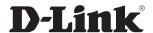

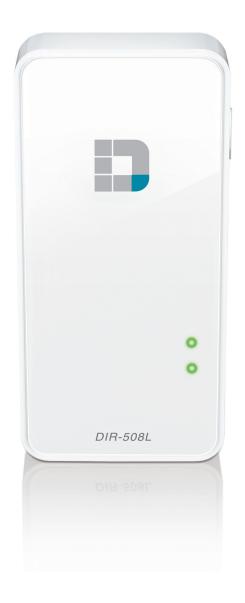

**User Manual** 

SharePort™ Go II
Wireless N300 Portable Router and Charger

## **Preface**

D-Link reserves the right to revise this publication and to make changes in the content hereof without obligation to notify any person or organization of such revisions or changes.

### **Manual Revisions**

| Revision | Date            | Description     |
|----------|-----------------|-----------------|
| 1.0      | August 13, 2013 | Initial release |

### **Trademarks**

D-Link and the D-Link logo are trademarks or registered trademarks of D-Link Corporation or its subsidiaries in the United States or other countries. All other company or product names mentioned herein are trademarks or registered trademarks of their respective companies.

Copyright © 2013 by D-Link Systems, Inc.

All rights reserved. This publication may not be reproduced, in whole or in part, without prior expressed written permission from D-Link Systems, Inc.

## **Table of Contents**

| Preface                                                        |
|----------------------------------------------------------------|
| Manual Revisions                                               |
| Trademarks                                                     |
| Product Overview1                                              |
| Package Contents1                                              |
| Minimum Requirements2                                          |
| Introduction                                                   |
| Hardware Overview2                                             |
| Router Mode Diagram5                                           |
| Mobile Router Mode Diagram6                                    |
| Hotspot Diagram                                                |
| LAN Sharing Diagram8                                           |
| Wireless Installation Considerations                           |
|                                                                |
| Installation 10                                                |
| Installation                                                   |
|                                                                |
| First Time Setup10                                             |
| First Time Setup10 Connecting your Equipment11                 |
| First Time Setup10 Connecting your Equipment11 Configuration12 |
| First Time Setup                                               |
| First Time Setup                                               |
| First Time Setup                                               |
| First Time Setup                                               |
| First Time Setup                                               |

| SD Card                          | 28             |
|----------------------------------|----------------|
| Settings                         | 29             |
| Internet Profiles                |                |
| DHCP                             | 30             |
| xDSL Broadband (PPPoE)           | 3              |
| 3G/4G Wireless USB               | 32             |
| Wi-Fi Hotspot Client             |                |
| Static IP                        |                |
| Wi-Fi                            |                |
| Network (LAN)                    | 36             |
| SharePort/Storage Sharing        | 38             |
| Guest Zone                       | 4 <sup>-</sup> |
| mydlink                          | 42             |
| Management                       | 4              |
| Admin                            | 4              |
| System                           | 4              |
| Firmware Upgrade                 | 46             |
| Statistics                       | 47             |
| Sharing Files                    | 48             |
| Using the mydlink SharePort™ App | 48             |
| Film (Video)                     | 5              |
| Music                            | 52             |
| Photo                            | 54             |
| Document                         | 56             |
| Favorite                         | 5              |
| Folder                           | 58             |

| Connecting a Wireless Client                                                                                                  | 61             |
|----------------------------------------------------------------------------------------------------|----------------|
| WPS Button                                                                                                    | 61             |
| Windows® 8                                                                                                    | 62             |
| WPA/WPA2                                                                                                    | 62             |
| Windows® 7                                                                                                    | 64             |
| WPA/WPA2                                                                                                    | 64             |
| WPS                                                                                                    | 67             |
| Windows Vista®                                                                                                    | 71             |
| WPA/WPA2                                                                                                    | 72             |
| WPS/WCN 2.0                                                                                                    | 74             |
| Windows® XP                                                                                                    | 75             |
| WPA/WPA2                                                                                                    | 76             |
| Troubleshooting                                                                                                    | 78             |
| Wireless Basics                                                                                                    | 82             |
| Wireless Basics What is Wireless?                                                                                             |                |
|                                                                                                    | 83             |
| What is Wireless?<br>Tips                                                                                                    | 83<br>85       |
| What is Wireless?<br>Tips                                                                                                    | 83<br>85       |
| What is Wireless? Tips  Networking Basics  Assign a Static IP address                                                         | 83<br>85<br>86 |
| What is Wireless? Tips  Networking Basics  Assign a Static IP address  Technical Specifications                               | 83<br>85<br>86 |
| What is Wireless? Tips  Networking Basics  Assign a Static IP address  Technical Specifications  Contacting Technical Support | 8385868788     |
| Tips Networking Basics                                                                                                    | 8385868788     |

# Product Overview Package Contents

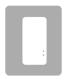

DIR-508L SharePort™ Go II Wireless N300 Portable Router and Charger

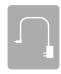

**Power Adapter** 

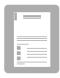

**Quick Install Guide** 

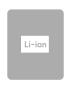

4000 mAh Li-ion Battery

If any of the above items are missing from your package, please contact your reseller.

**Note:** Using a power supply with a different voltage rating than the one included with the DIR-508L will cause damage and void the warranty for this product.

## **Minimum Requirements**

| Network Requirements                            | <ul> <li>An Ethernet-based Cable or DSL modem, a 3G/4G USB adapter, or a wireless hotspot</li> <li>IEEE 802.11b, 802.11g, or 802.11n wireless clients</li> </ul>                                                                                                    |
|-------------------------------------------------|----------------------------------------------------------------------------------------------------|
| Web-based Configuration<br>Utility Requirements | <ul> <li>• Windows® 8, 7, Vista®, XP SP2, or Mac OS® X (10.7)</li> <li>• iOS 4.3 or Android 2.3.3 mobile device</li> <li>• An installed wireless adapter</li> </ul> Browser Requirements: <ul> <li>• Internet Explorer 8</li> <li>• Firefox</li> <li>• Safari 5</li> <li>• Chrome</li> </ul> Windows® Users: Make sure you have the latest version of Java installed. Visit www.java.com to download the latest version. |
| mydlink SharePort™<br>Requirements              | <ul> <li>iPhone/iPad/iPod touch (iOS 4.3)</li> <li>Android device (2.3.3)</li> <li>iPhone, iPad, and iPod touch are registered trademarks of Apple Inc. Android is a trademark of Google, Inc.</li> </ul>                                                                                                    |

## Introduction

Connect and charge devices anytime, anywhere with D-Link DIR-508L SharePort<sup>™</sup>Go II Wireless N300 Portable Router and Charger. Stay connected wherever you are, and share an Internet connection from your home or hotel room, a 3G/4G mobile USB adapter, or even another wireless network. The DIR-508L remembers your connection details for you, so there is no need to configure the setting every time. Simply connect devices to the DIR-508L's wireless network and it will take care of the rest.

The DIR-508L is also a mobile power station that charges your gadgets anywhere, thanks to a built-in high-capacity 4000 mAh rechargeable battery. Never again be stuck with a dying smartphone.

## **Hardware Overview**

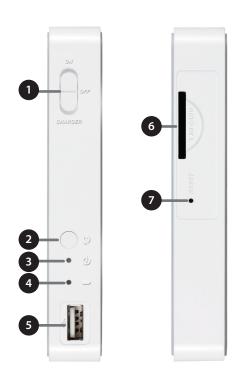

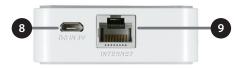

| 1 | On/Off/Charger Switch         | Slide the switch to <b>On</b> to operate the DIR-508L in router mode. Slide the switch to <b>Charger</b> in order to charge devices connected via USB. |                                                                                                    |
|---|-------------------------------|----------------------------------------------------------------------------------------------------|----------------------------------------------------------------------------------------------------|
| 2 | WPS Button                    | Press the <b>WPS</b> button to allow additional devices to connect securely and automatically.                                                         |                                                                                                    |
| 3 | Power/Status LED              | Green (Solid)                                                                                                    | The device is connected to the Internet and working properly.                                                                                   |
|   |                               | Green (Blinking)                                                                                                    | The device is processing WPS.                                                                                                    |
|   |                               | Orange (Solid)                                                                                                    | The device is powering up.                                                                                                    |
|   |                               | Orange<br>(Blinking)                                                                                                    | The device cannot connect to the Internet or receive an IP address from the uplink side. This also may indicate the device is in recovery mode. |
|   |                               | Red (Solid)                                                                                                    | The device is defective.                                                                                                    |
|   |                               | Off                                                                                                    | Device is off or in recharging mode.                                                                                                    |
| 4 | Battery LED                   | Green (Solid)                                                                                                    | Battery is at 80% or higher capacity.                                                                                                    |
|   |                               | Orange (Solid)                                                                                                    | Battery is between 15% and 80% capacity.                                                                                                    |
|   |                               | Red (Solid)                                                                                                    | Battery is lower than 15%.                                                                                                    |
|   |                               | Red (Blinking)                                                                                                    | Battery is malfunctioning.                                                                                                    |
|   |                               | Off                                                                                                    | Device is Off.                                                                                                    |
| 5 | USB Port                      | Connect a USB flash drive to share with your local network using mydlink SharePort™ and SharePort™ Web File Access.                                    |                                                                                                    |
| 6 | SD Card Slot                  | Insert a Secure Digital card to stream media or share files wirelessly.                                                                                |                                                                                                    |
| 7 | Reset Button                  | Pressing the Reset button restores the DIR-508L to its original factory default settings.                                                              |                                                                                                    |
| 8 | Power Receptor<br>(Micro USB) | Connect the included power adapter to power and charge the unit.                                                                                       |                                                                                                    |
| 9 | Internet Port                 | Connect an Ethernet cable to a cable or DSL modem to use Broadband Router Mode.                                                                        |                                                                                                    |

## **Router Mode Diagram**

The DIR-508L connects to your cable modem, DSL modem or other Internet source and shares your Internet connection with your devices wirelessly, providing Internet access for an entire home or office. You can also share files with other computers or devices on your wireless network by using the SharePort™ app. (Refer to "SharePort/Storage Sharing" on page 38.)

**Note**: For best quality, we suggest this application be used by no more than five users simultaneously.

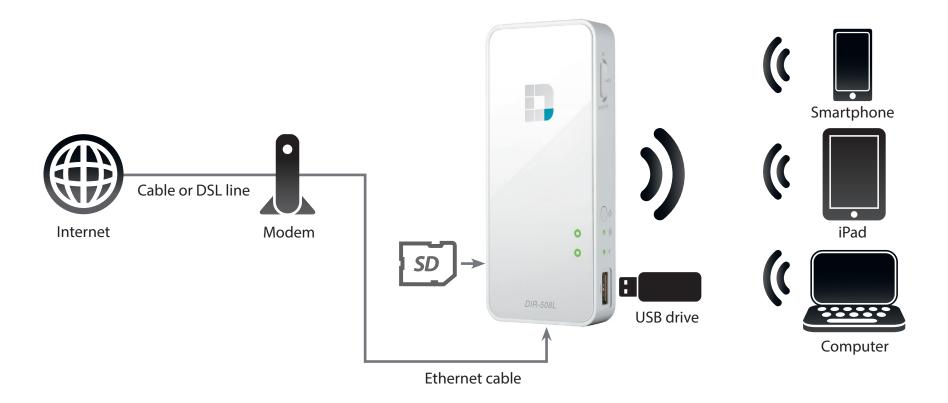

## **Mobile Router Mode Diagram**

The DIR-508L allows you to wirelessly share your Internet connection with other devices when you are on the go. You can also share files with other devices on your wireless network by inserting an SD card and using the SharePort™ app. (Refer to "SharePort/Storage Sharing" on page 38.)

**Note:** You must have a compatible 3G/4G USB adapter and be within your ISP's satellite coverage area. Check the D-Link website for more information about compatible 3G/4G USB adapters.

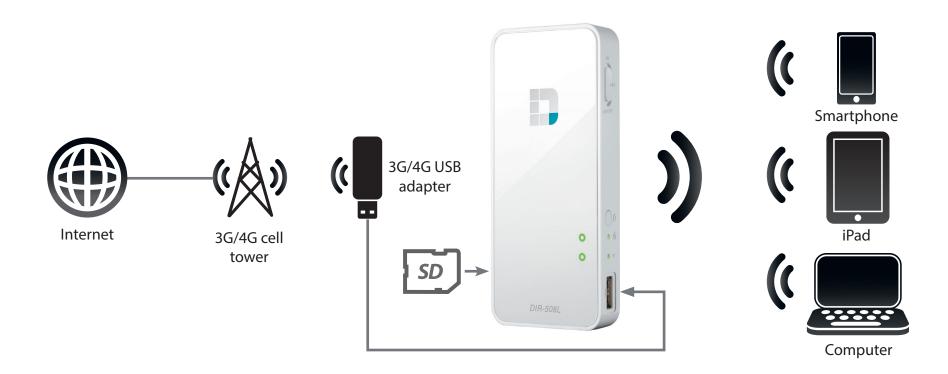

## **Hotspot Diagram**

The DIR-508L can connect to an existing wireless network with an Internet connection, such as a hotspot at a hotel, airport, or coffee shop, allowing you to share that single connection with multiple wireless devices. You can also share files with other computers or devices on your wireless network by using the SharePort™ app. (Refer to "SharePort/Storage Sharing" on page 38.)

**Note**: For best quality, we suggest this application be used by no more than five users simultaneously. It is highly recommended that you password protect the shared Internet connection on your DIR-508L.

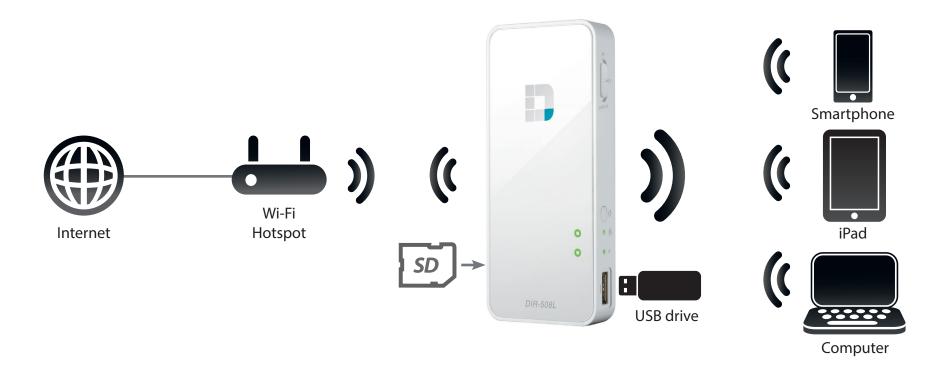

## **LAN Sharing Diagram**

Even without Internet access, you can connect other Wi-Fi® devices wirelessly to the DIR-508L by creating a private network anywhere. You can then connect a USB drive or an SD card to locally share files with these devices on your wireless network by using the SharePort™ app. (Refer to "SharePort/Storage Sharing" on page 38.)

**Note**: In public environments, it is highly recommended that you password protect the private LAN on the DIR-508L.

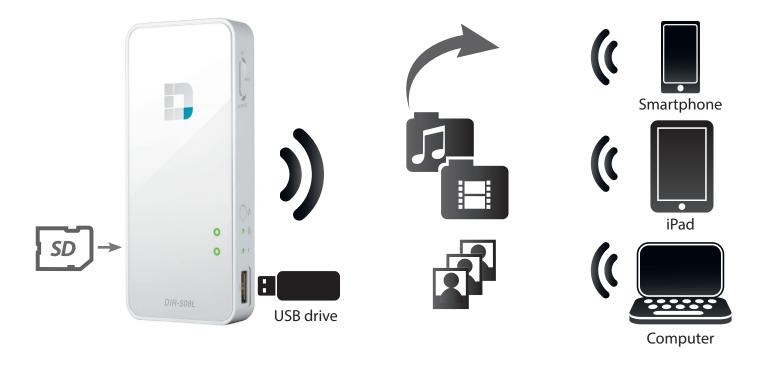

## **Wireless Installation Considerations**

The D-Link wireless router lets you access your network using a wireless connection from virtually anywhere within the operating range of your wireless network. Keep in mind, however, that the number, thickness and location of walls, ceilings or other objects that the wireless signals must pass through may limit the range. Typical ranges vary depending on the types of materials and background radio frequency (RF) noise in your home or business. The key to maximizing wireless range is to follow these basic guidelines:

- 1. Keep the number of walls and ceilings between the D-Link router and other network devices to a minimum. Each wall or ceiling can reduce your adapter's range from 3-90 feet (1-30 meters). Position your devices so that the number of walls or ceilings is minimized.
- 2. Be aware of the direct line between network devices. A wall that is 1.5 feet thick (.5 meters), at a 45-degree angle appears to be almost 3 feet (1 meter) thick. At a 2-degree angle, it looks over 42 feet (14 meters) thick! Position devices so that the signal will travel straight through a wall or ceiling (instead of at an angle) for better reception.
- 3. Building Materials make a difference. A solid metal door or aluminum studs may have a negative effect on range. Try to position access points, wireless routers and computers so that the signal passes through drywall or open doorways. Materials and objects such as glass, steel, metal, walls with insulation, water (fish tanks), mirrors, file cabinets, brick and concrete will degrade your wireless signal.
- 4. Keep your product away (at least 3-6 feet or 1-2 meters) from electrical devices or appliances that generate RF noise.
- 5. If you are using 2.4GHz cordless phones or X-10 (wireless products such as ceiling fans, lights and home security systems), your wireless connection may degrade dramatically or drop completely. Make sure your 2.4GHz phone base is as far away from your wireless devices as possible. The base transmits a signal even if the phone in not in use.

# Installation First Time Setup

1. Peel back the protective film from the top and bottom of the DIR-508L.

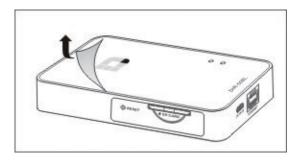

2. Charge the DIR-508L by connecting one end of the USB power adapter to the device and the other end to a wall outlet. Charge for at least four hours, or until the battery LED indicator is solid green or off.

**Note**: for more information on charging the device and the battery LED indicator, refer to "Hardware Overview" on page 4.

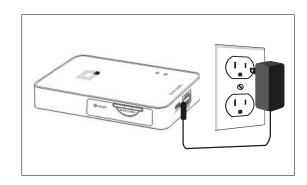

## **Connecting your Equipment**

Depending on your preferred mode of operation, the DIR-508L can be set up from any device with Wi-Fi and a web browser.

**Note**: Make sure the DIR-508L has been charged or is plugged in before using.

**Using Broadband Ethernet:** You will need an Ethernet cable connection to your cable or DSL modem.

- Connect one end of an Ethernet cable to your modem and the other end to the Internet port on the DIR-508L.
- Slide the mode switch to the **On** position. Allow one minute for your DIR-508L to boot up.
- From your device's wireless utility, connect to the DIR-508L. The default Network name (SSID) is **DIR508L** with no password.
- Refer to "Web-based Configuration Utility" on page 16.

**Using a 3G/4G USB Adapter:** You will need a compatible 3G/4G USB adapter with an active SIM card.

- Plug the 3G/4G USB adapter into the USB port on the DIR-508L.
- Refer to "3G/4G Mobile Broadband" on page 20.

**Note:** Check the D-Link website for more information about compatible 3G/4G USB adapters.

**Connecting to a Hotspot:** You will need the Wi-Fi network name and password for the hotspot you want to connect to. Refer to "Wi-Fi Hotspot" on page 22.

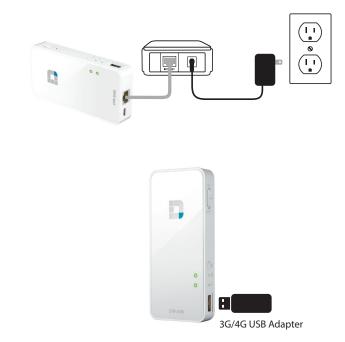

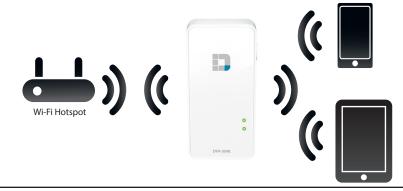

## Configuration

There are several different ways you can configure your router to connect to the Internet and connect to your clients:

- **QRS Mobile App** You can use your iPhone, iPad, or Android device to configure your router. Refer to "QRS Mobile App" on page 15.
- **Setup Wirelessly** You can use your mobile device or pc to set up wirelessly. Refer to "Connecting to the DIR-508L Wirelessly" on page 13.
- **Setup Wizards** From the Home page you can access wizards for various functions including configuration. Refer to "Home Page" on page 17.

## Connecting to the DIR-508L Wirelessly

You can connect to the DIR-508L wirelessly from your mobile device or computer. Make sure the DIR-508L is charged or plugged in before using.

Turn on DIR-508L by sliding the On/Off/Charger switch to **On**. Allow one minute for the device to boot up.

From your device's wireless utility, connect to the DIR-508L. The default network name (SSID) is **DIR508L** with no password.

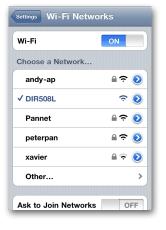

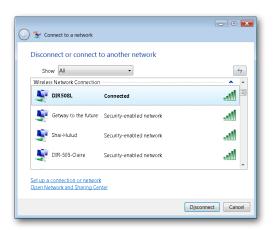

Mobile

Desktop

Once connected, open a web browser on your mobile device or computer and type <a href="http://dlinkrouter.local./">http://dlinkrouter.local./</a> (or <a href="http://192.168.0.1">http://192.168.0.1</a>).

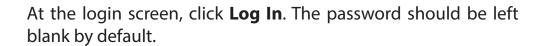

**Note:** If you have a device that supports Wi-Fi Protected Setup, please refer to "WPS Button" on page 61.

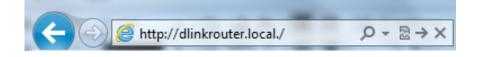

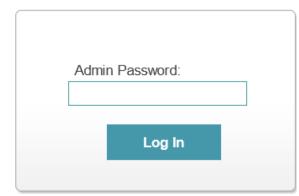

After logging in, you will see the *Current Status* page. If the Internet icon ⊕ is blue and there is a green ✓ mark, the connection to the Internet is successful and the device is ready for use!

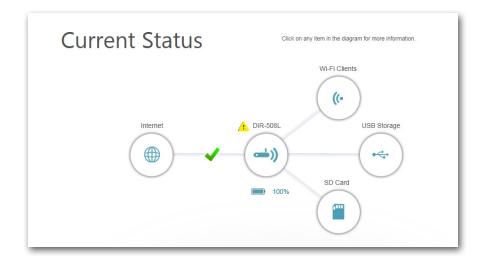

If the Internet icon is grey and there is an icon above the Internet icon, refer to :

- "xDSL Broadband (PPPoE)" on page 31 if you are using a xDSL modem.
- "3G/4G Wireless USB" on page 32 if you are using a 3G/4G USB adapter.
- "Wi-Fi Hotspot Client" on page 33 if you are connecting to a Wi-Fi hotspot.

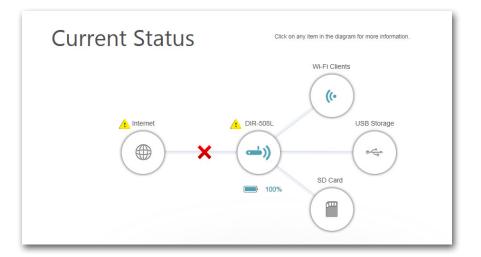

## **QRS Mobile App**

D-Link offers an app for your iPad, iPhone (iOS 4.3 or higher) or Android device (2.3.3 or higher) to install and configure your router.

#### Step 1

From your iPad, iPhone, or Android device, go to the iTunes Store and search for 'D-Link'. Select **QRS Mobile** and then download it.

You may also scan this code to download.

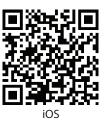

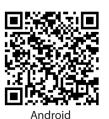

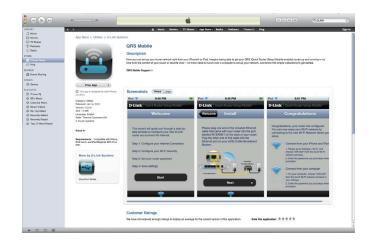

#### Step 2

Once your app is installed, you may now configure your router. Connect to the router wirelessly by going to your wireless utility on your device. Scan for the wireless network name (SSID) as listed on the supplied info card. Select and then enter your security password (Wi-Fi Password).

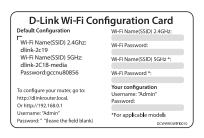

#### Step 3

Once you connect to the router, launch the QRS mobile app and it will guide you through the installation of your router.

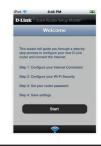

## **Web-based Configuration Utility**

The DIR-508L has an auto-detection feature that will determine whether an Ethernet cable or 3G/4G USB adapter is currently connected to your device. If your DIR-508L needs additional configuration, you can click the **Internet** icon on the *Home* page to start the wizard. You may then proceed to configure your Internet connection for **Broadband Ethernet**, **3G/4G USB** adapter, or **Hotspot**.

1. To access the configuration utility of the DIR-508L, open a web browser and enter http://dlinkrouter.local./or http://192.168.0.1 in the address bar.

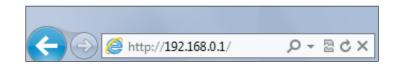

2. If you did not create a **Password** for the Admin account, leave it blank by default. Click **Log In**.

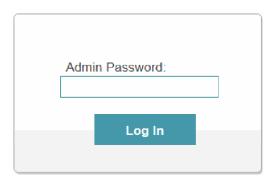

3. The router's *Home* page will open. From this screen you can start a wizard or check on the *Current Status* of the DIR-508L. Use the bar at the top of the page for quick access to **Settings** and **Management** functions. (Refer to the next page for details about the *Home* page.)

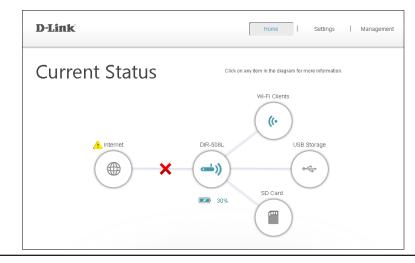

## **Home Page**

The *Home* page contains a diagram with icons indicating the statuses of various functions and connections.

- Click on an icon with an <a>h</a> next to it to start a wizard for that function.
- Click on the X to configure your Internet connection.

**Note**: If the link is showing a ✓, it means you are currently connected to the Internet. If you are not connected, refer to "Internet Connection" on page 18.

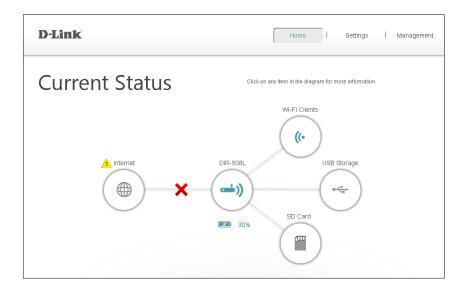

**Internet:** The *Internet* icon indicates the status of the Internet connection to the router. When it is gray there is no connection. It will be blue when a connection is established.

**DIR-508L:** The *Router* icon indicates the status of the Wi-Fi security on the DIR-508L. It is gray when it is unsecured. It will be blue when your Wi-Fi network name (SSID) and password have been set.

**Wi-Fi Clients:** The *Wi-Fi Clients* icon indicates when there are clients currently connected to the router via Wi-Fi. It will be blue when there are active connections.

**USB Storage**: The *USB Storage* icon will be blue if you are currently connected to a USB storage device.

**SD Card:** The *SD Card* icon will be blue if you have inserted an SD card.

### **Internet Connection**

When you connect the DIR-508L to a cable modem using an Ethernet cable, you should be connected to the Internet. The *Internet* icon will be blue and the connection will have a check mark .

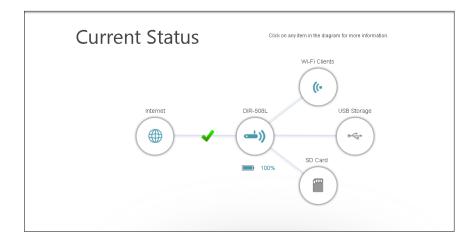

If you connect the DIR-508L to an xDSL modem using an Ethernet cable and find that you can not access the Internet:

- 1. Find out if your ISP (Internet Service Provider) uses a PPPoE (Point to Point Protocol over Ethernet) connection. If the answer is yes, they can provide you with a PPPoE user name and password.
- 2. From the *Home* page, click on the **Internet** icon to start the wizard.
- 3. Enter the **Username** and **Password** provided by your ISP.
- 4. Click Save.

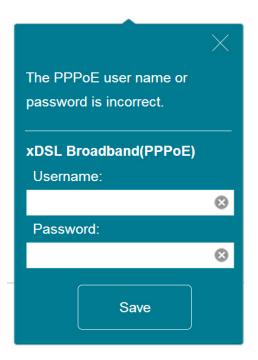

Once you are connected, you can:

- Click on the **Internet** icon to view the *IPv4* network details below the diagram.
- View the *IPv6* network details by clicking the **IPv6** link at the right side of the screen.

**Note:** This information will be saved as an Internet Profile for future use. (For more information, refer to "Internet Profiles" on page 29.)

Click on **DHCP Release** when you wish to disconnect from the Internet.

To later reconnect to the Internet, you may click the **Internet** icon and then click **Connect** in the pop-up dialog to enable DHCP.

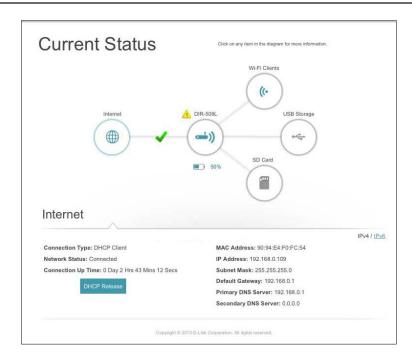

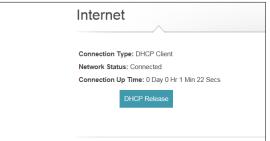

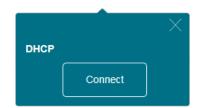

#### 3G/4G Mobile Broadband

You can connect a compatible 3G/4G USB adapter to the USB port on the DIR-508L to access the Internet. Depending on your mobile service provider, you may need input for fields indicated below as optional. If so, contact your service provider to obtain

the required information.

**PIN code** Enter the 4-digit **PIN** (Personal Identification Number) **(optional):** for your SIM card.

Click **Save** to store the settings.

**APN:** Enter your service provider's **APN** (Access Point Name).

**Dial-Up Number** Enter the **Dial-up Number** required by your service **(optional):** provider.

**Username** Enter the **Username** provided by your service provider. **(optional):** 

**Password** Enter the **Password** provided by your service provider. **(optional):** 

Click **Save** to store the settings.

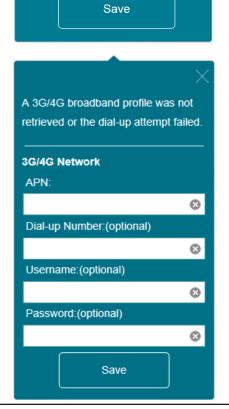

Please enter the Personal

3G/4G Network

PIN code:

Identification Number(PIN) code.

When you are connected to the Internet via mobile broadband, the *Internet* icon should be blue and the link will have a green check mark  $\checkmark$ . Clicking on the **Internet** icon will display the 3G/4G Network details. You may click on the **Disconnect** button to drop the 3G/4G connection .

**Connection Type:** Displays whether or not the *Connection Type* is a 3G/4G

Network.

**Operator:** Displays the country name and service provider.

Network Status: Displays the status of the connection to the 3G/4G

network.

**Connection Up** Displays the number of days, hours, minutes, and seconds

**Time:** the router has been connected to the 3G/4G network.

**MAC Address:** Displays the *MAC Address* of the 3G/4G adapter.

**IP Address:** Displays the *IP Address* provided to the DIR-508L.

**Subnet Mask:** Displays the *Subnet Mask* of the 3G/4G network.

**Default Gateway:** Displays the *Default Gateway* of the 3G/4G network.

**Primary** Displays the *Primary DNS Server* of the 3G/4G network.

**DNS Server:** 

**Secondary** Displays the *Secondary DNS Server* of the 3G/4G network.

**DNS Server:** 

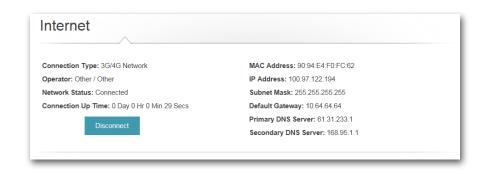

#### Wi-Fi Hotspot

For Internet access using a Wi-Fi hotspot, under *Current Status*, by the *Internet* icon, click on 🔼 to start the wizard.

A pop-up window will open that says, "The router is not connected to the Internet..." Click **Next** to locate an available Wi-Fi network.

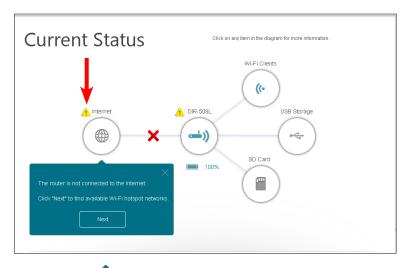

Select the *Hotspot Network* you wish to connect to. Click **Select**.

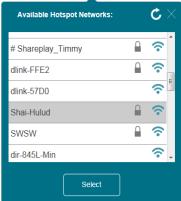

If you see a lock icon next to the network, you will be required to enter a **Password**. Click **Save**.

Wait while the router connects to the network.

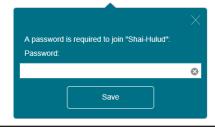

When you are connected, under *Current Status*, the *Internet* icon will be blue and you will see a green check mark ✓. Click on it to see details of the connection.

Connection Type: Will say Hotspot Client when the Connection Type is a

hotspot network connection.

Network Status: Displays the status of the connection to the hotspot

network.

**Hotspot Name** Displays the *SSID* or the name of the hotspot network.

(SSID):

**Password:** Displays the *Password* of the hotspot network.

**Connection Up** Displays the number of days, hours, minutes, and seconds

**Time:** the router has been connected to the hotspot network.

**MAC Address:** Displays the *MAC Address* of the hotspot router.

**IP Address:** Displays the *IP Address* provided to the DIR-508L.

**Subnet Mask:** Displays the *Subnet Mask* of the hotspot network.

**Default Gateway:** Displays the *Default Gateway* of the hotspot network.

**Primary** Displays the *Primary DNS Server* of the hotspot network.

**DNS Server:** 

**Secondary** Displays the *Secondary DNS Server* of the hotspot network

**DNS Server:** 

**Note:** These connection details will be saved as a Wi-Fi Hotspot under Internet Profiles to allow automatic connections to this network in the future. For more information, refer to "Internet Profiles" on page 29.

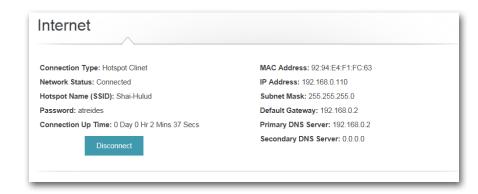

### Router

From the *Home* page, you can check the status of the Wi-Fi security on your DIR-508L. If your connection is not secure, you can use the wizard to secure your network.

Click on the next to DIR-508L to start the wizard. Click **Secure** your network in the pop-up window.

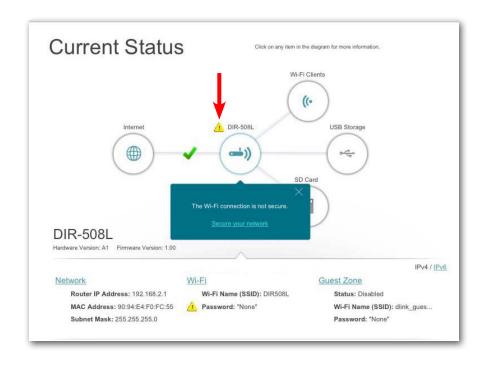

From the *Wi-Fi Settings* page, enter the **Wi-Fi Network Name** (SSID) and Password.

**Note:** Enter a password with a minimum of eight characters.

Click **Save**. The settings will be saved and you will be disconnected from the network. You may now connect devices to the network using the new **SSID** and **Password**.

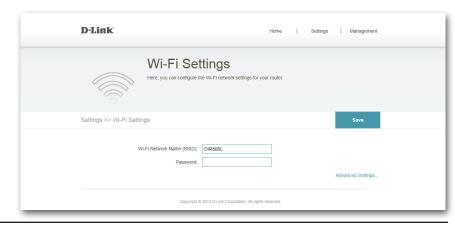

**Note**: The will no longer be displayed next to the router icon on the Home page.

Click on the **router** icon to review *Network*, *Wi-Fi*, and *Guest Zone* details. Clicking on the links will take you to the respective pages under **Settings**, where you can configure advanced settings.

For Network, refer to "Network (LAN)" on page 36.

For Wi-Fi, refer to "Wi-Fi" on page 35.

For Guest Zone, refer to "Guest Zone" on page 41.

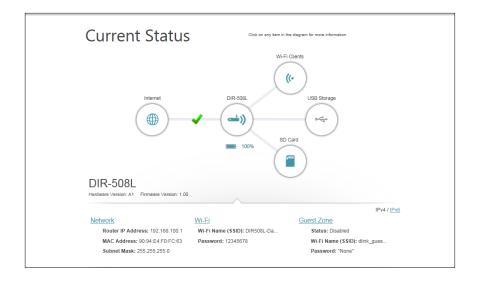

## Wi-Fi Clients

From the *Home* page, you can see when there are clients connected to the router via Wi-Fi. The *Wi-Fi Clients* icon will be blue when there are active connections.

Click on the **Wi-Fi Clients** icon to view a list of all the devices connected to your Wi-Fi network.

Current Status

Click on any flern of Wagram for more information.

Wil-Fi Clients

((c)

USB Storage

100%

SD Card

On the Wi-Fi Clients page, the box for each device will show its Connection Status, Name, Vendor, IP Address, and Access Status.

To edit the settings for a device, click on the adjacent pencil icon to open a new window.

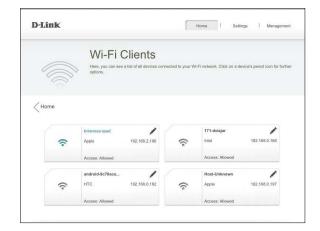

Name: Enter a Name for this client.

**IP Address:** Enter a specific **IP Address** for this client.

**Reserved IP:** Check to enable, which will reserve this IP address

for the specified client.

Access: Select Allowed or Blocked access to the router.

Click **Save** when you are done.

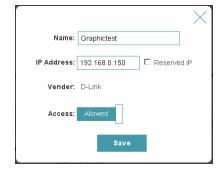

## **USB Storage**

From the *Home* page, you can see if you are connected to a USB storage device. The *USB Storage* icon will be blue when you are currently connected.

If you have a USB Storage device attached to the DIR-508L, click on the **USB Storage** icon on the *Home* page to view the *USB Storage* details.

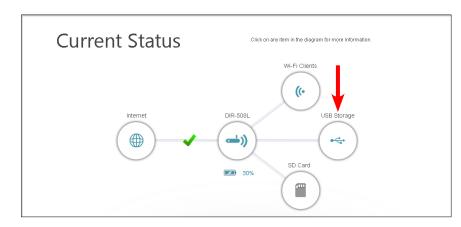

**Available Space:** Displays the amount of free space on the USB storage device.

**Total:** Displays the total capacity of USB storage.

**Status:** Displays if the *DLNA Media Server* is enabled or

disabled.

**Service Name:** Displays the name of the *DLNA Media Server* as it

appears to other devices on the network.

**Status:** Displays if *SharePort* is enabled or disabled.

For more information on DLNA and SharePort settings, refer to "SharePort/Storage Sharing" on

page 38.

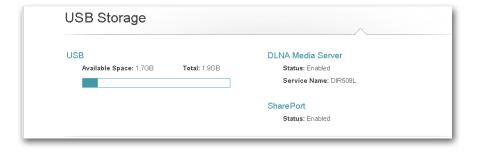

### **SD Card**

From the *Home* page, you can see if an SD card has been inserted into your DIR-508L. The *SD Card* icon will be gray when there is none.

If the **SD Card** icon on the *Home* page is blue, click to view the *SD Card* details.

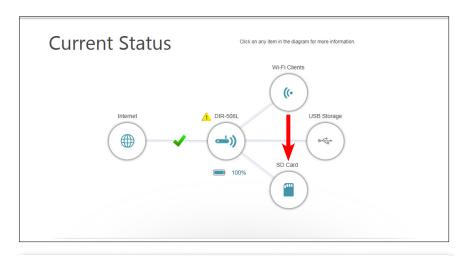

**Available Space:** Displays the amount of free space on the *SD Card*.

**Total:** Displays the total capacity of the *SD Card*.

**Status:** Displays if the *DLNA Media Server* is enabled or disabled

**Service Name:** Displays the name of the *DLNA Media Server* as it appears to other devices on the network.

**Status:** Displays if *SharePort* is enabled or disabled.

For more information on DLNA and SharePort settings, please refer to "SharePort/Storage Sharing" on page 38.

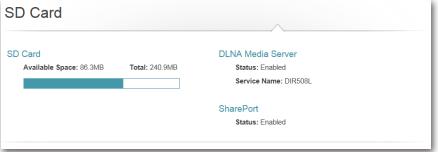

## Settings Internet Profiles

Internet Profiles are networks you want the device to remember and reconnect to in the future. A profile is created automatically the first time you connect to a particular network. The Internet Profiles are added to a profile list that you can later edit.

From the bar at the top of the *Home* page, go to **Settings** > **Internet Profiles** to configure your Internet Connection profiles.

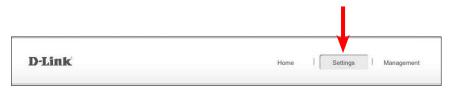

You may add, edit, and delete profiles from this page.

#### Add a Profile:

- 1. Click Add Profile.
- 2. On the next screen, select a **Connection Type** from the drop down menu.
- 3. Fill in the required information under the *Connection Type*. If required, click on **Advanced Settings...** to fill in details required by the ISP.
- 4. Click **Save** to store the profile.

#### Edit a Profile:

Click on the **pencil** icon next to the profile you want to edit.

#### Delete a Profile:

Click on the **trash** icon next to the profile you want to delete.

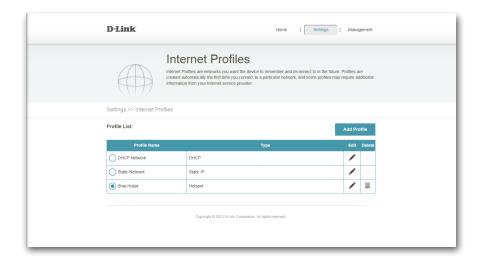

#### **DHCP**

When you **Add a Profile**, you must select a **Connection Type**. Depending on your connection method and your ISP (Internet Service Provider), you may select the default **DHCP** (Dynamic Host Configuration Protocol) profile. This will allow your router to automatically obtain IP Address information from your ISP and connect to the Internet.

Host Name: Enter the name of your host.

**MAC Address Clone:** Type in the MAC Address or select the client from the

drop-down menu and click <<.

Click **Save** to store the settings.

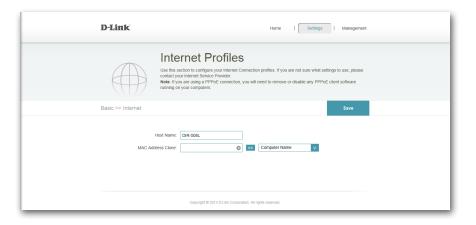

#### **xDSL** Broadband (PPPoE)

When you **Add a Profile**, you must select a **Connection Type**. Depending on your ISP, you may need to configure the PPPoE (Point to Point Protocol over Ethernet) settings in order to connect to the Internet. PPPoE is typically used for DSL services. Request a PPPoE user name and password from your ISP so you can create a **xDSL Broadband (PPPoE)** Internet Profile.

**Profile Name:** Enter a name for this profile.

**Username:** Enter the **Username** assigned by your ISP.

Password: Enter the Password assigned by your ISP.

#### **Advanced Settings**

Address Mode: Select Static IP if your ISP assigned you the IP address,

subnet mask, gateway, and DNS Server addresses.

Otherwise, select **Dynamic**.

**Service Name:** Enter the ISP Service Name (optional).

**Reconnect Mode:** Select either **Always-on**, **On-Demand**, or **Manual**.

**Primary** Enter the **Primary DNS** Server Address.

**DNS Address:** 

**Secondary** Enter the **Secondary DNS** Server Address.

**DNS Address:** 

**MTU:** Maximum transmission Unit - you may need to change the **MTU** for optimal performance with your specific ISP. 1492 is the default MTU.

Click **Save** to store the settings.

**Note:** If you are using a PPPoE connection, you will need to remove or disable any PPPoE client software running on your computers.

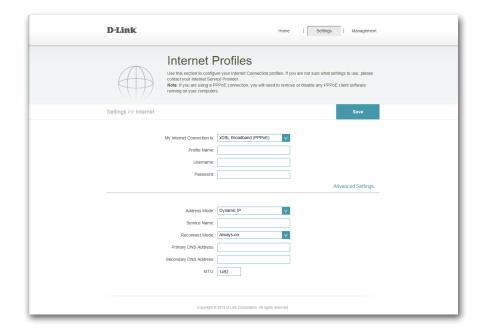

#### 3G/4G Wireless USB

When you **Add a Profile**, you must select a **Connection Type**. Depending on the service provider for your 3G/4G wireless network, you may need to configure the 3G/4G settings in order to connect to the Internet. You may need to contact your ISP (Internet Service Provider) for the required information. Then you can create a **3G/4G Wireless USB** Internet Profile.

**Profile Name:** Enter a name for this profile.

**Dial-up Number:** Enter your service provider's **Dial-up Number**.

**APN:** Enter your service provider's **APN** (Access Point Name)

#### **Advanced Settings**

**Country:** Select the **Country** of your service provider.

**ISP:** Select your Service Provider from the drop-down menu.

**Username:** Enter the **Username** assigned by your service provider.

**Password:** Enter the **Password** assigned by your service provider.

Authentication Select between Auto(PAP+CHAP), PAP, or CHAP,

**Protocol:** depending on your service provider.

**SIM Card Status:** Displays whether your **SIM Card** is locked or unlocked.

**Reconnect Mode:** Select between **Always-on**, **On Demand**, or **Manual**.

MTU: Maximum transmission Unit - you may need to change

the MTU for optimal performance with your specific ISP.

1500 is the default MTU.

Click **Save** to store the settings.

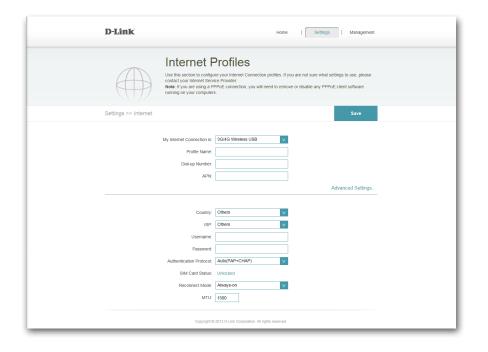

### Wi-Fi Hotspot Client

When you **Add a Profile**, you must select a **Connection Type**. Depending on the Wi-Fi network, you may have to configure the settings in order to connect to the Internet. You may need to contact your hotspot provider for the required information. Then you can create a **Wi-Fi Hotspot Client** Internet Profile.

Hotspot Network Enter the name of your hotspot or click Scan to select

Name (SSID): from a list. Please refer to "Wi-Fi Hotspot" on page 22

for detailed steps.

**Security:** Select **None**, **WEP**, or **WPA/WPA2-Personal** encryption

depending on the security of your hotspot.

**Password:** Enter the hotspot network password.

Click **Save** to store the settings.

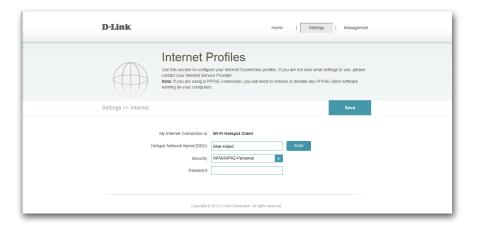

### **Static IP**

When you **Add a Profile**, you must select a **Connection Type**. Depending on your ISP (Internet Service Provider), you may need to configure the **Static IP** settings in order to connect to the Internet. The required information should be provided to you by your ISP.

**IP Address:** Enter the **IP Address** assigned by your ISP.

**Subnet Mask:** Enter the **Subnet Mask** assigned by your ISP.

**Default Gateway:** Enter the **Default Gateway** assigned by your ISP.

**Primary** Enter the **Primary DNS Address** assigned by your ISP.

**DNS Address:** 

### **Advanced Settings**

**Secondary** Enter the **Secondary DNS Address** assigned by your ISP. **DNS Address:** 

**MTU:** Maximum transmission Unit - you may need to change the **MTU** for optimal performance with your specific ISP. 1500 is the default MTU.

Click **Save** to store the settings.

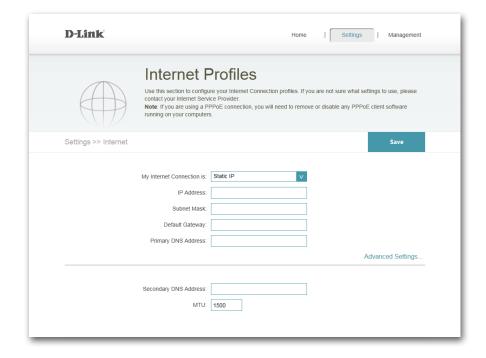

## Wi-Fi

From this page you can secure your Wi-Fi network manually and/or access advanced settings. Go to **Settings > Wi-Fi**.

Wi-Fi Network Enter a name for your wireless network or SSID (Service

Name (SSID): Set Identifier).

**Password:** Enter a **Password** for your network.

### **Advanced Settings**

**Security Mode:** Select from **None** or **WPA/WPA2-Personal**.

**802.11 Mode: 802.11b Only** - Select only if all of your wireless clients

are 802.11b.

**802.11g Only** - Select only if all of your wireless clients

are 802.11g.

**802.11n Only** - Select only if all of your wireless clients

are 802.11n.

Mixed 802.11g/b - Select if you are using both 802.11g

and 802.11b wireless clients.

Mixed 802.11n/g - Select if you are using both 802.11n

and 802.11g wireless clients.

Mixed 802.11b/g/n - Select if you are using a mix of

802.11b, 802.11g, and 802.11n wireless clients.

Wi-Fi Channel: The channel setting can be changed to fit an existing

wireless network or to customize the wireless network.

Transmission Power: Select from High, Medium, or Low.

Channel Width: Select between Auto 20/40 MHz or 20 MHz.

Click **Save** to store the settings.

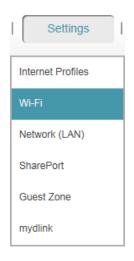

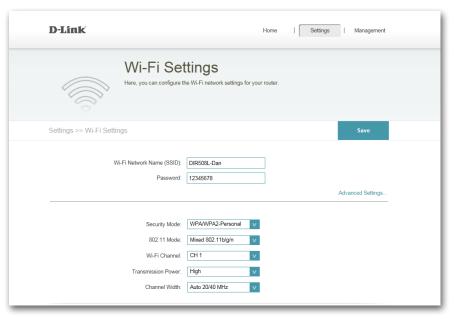

# **Network (LAN)**

This section allows you to change local network settings of the router and configure the *DHCP* (Dynamic Host Control Protocol) *Server* settings.

You can change the local network settings for your router by going to **Settings** > **Network** (**LAN**).

### **Network Settings**

**Device IP Address:** Enter the **IP Address** of the router. The default IP address is 192.168.0.1.

If you change the IP address, once you click **Save Settings**, you will need to enter the new IP address in your browser to get back into the configuration utility.

**Subnet Mask:** Enter the **Subnet Mask**. The default subnet mask is

255.255.255.0.

**Device Name:** Enter a **Device Name** for the router.

Local Domain Name: Enter the Local Domain Name (Optional).

**Enable DNS Relay:** If you select **Enabled**, your computers will use the router

for a DNS server. **Disabled** DNS Relay to transfer the DNS server information from your ISP to your computers.

Click **Save** to store the settings.

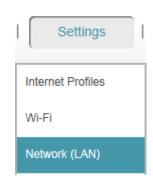

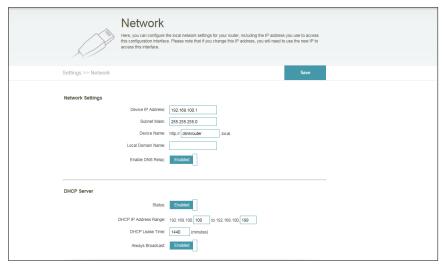

### **DHCP Server**

**Status:** Slide to **Enable** or **Disable** the DHCP server function.

**DHCP IP Address** Enter the starting and ending IP addresses for the DHCP

Range: server's IP assignment.

**Note:** If you statically (manually) assign IP addresses to your computers or devices, make sure the IP addresses are outside of this range or you may have an IP conflict.

**DHCP Lease Time:** The length of time for the IP address lease. Enter the Lease

time in minutes.

Always Broadcast: Enable this feature to broadcast your network's DHCP

server to LAN/WLAN clients.

Click **Save** to store the settings.

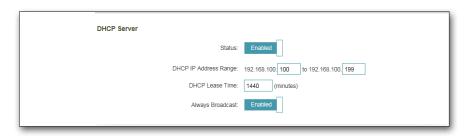

# **SharePort/Storage Sharing**

From this page, you can configure the various storage sharing features on your router. The DLNA (Digital Living Network Alliance) server allows you to stream stored pictures, music, and video to another DLNA-compatible device on your network. SharePort<sup>™</sup> Web Access allows you to use a web browser to access stored files from a PC connected to your network. For access to files from a mobile device, use the mydlink SharePort<sup>™</sup> app. Refer to "Using the mydlink SharePort<sup>™</sup> App" on page 48.

Go to **Settings** > **SharePort** to set up shared access to files.

### **DLNA Media Server**

**Status:** Slide to **Enable** or **Disable** the *DLNA Media Server* function.

**DLNA Media** Enter a name for the *DLNA Media Server*. **Server Name:** 

### **SharePort Web Access**

**Status:** Slide to **Enable** or **Disable** the *SharePort Web Access* function.

**Direct Links:** Click on the first link to reach your SharePort page using HTTP protocol.

Click on the second link to reach your SharePort page using HTTPS protocol.

Click **Save** to store your settings.

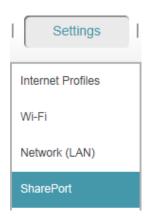

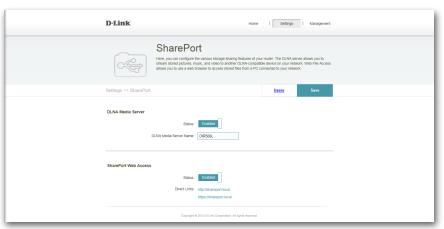

Click on the **Users** link, next to the *Save* button, to access the *User List*. You can manage user accounts on this list, and set user access privileges for *SharePort Web Access*.

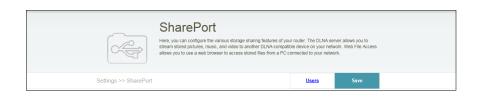

### **User Management**

To Edit a user, click on the pencil icon.

To Delete a user, click on the trash icon.

To Create a user, click on Create a New User +.

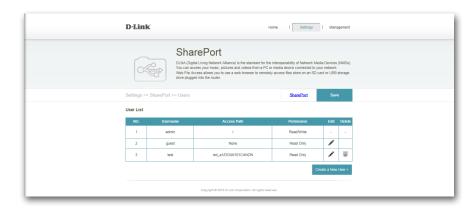

#### **Create a New User**

**Username:** Enter a **Username** for the new user.

**Password:** Enter a **Password** for the new user.

Permissions: Select Read Only or Read/Write privileges from the

drop-down list.

**Folder:** Click **Browse** to select a folder that you want this user to

access. You can browse to subdirectories by clicking on

the right-facing arrow.

Click on the folder name to add it. Then, click **Append**.

If you wish to add multiple subdirectories, repeat the steps above.

Click **Save** to store your settings.

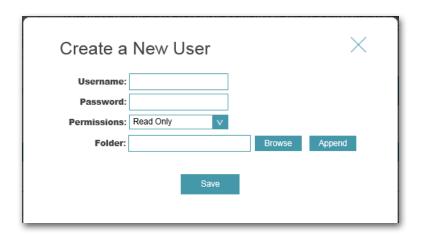

Users on your *User List* with shared access can open a web browser and enter **http://shareport.local.** to open the *SharePort Web Access* Login window and log in.

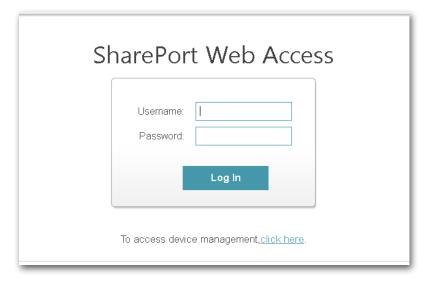

## **Guest Zone**

You can create a Wi-Fi *Guest Zone* to share Internet access with guests on a separate Wi-Fi network. This means your guests are prevented from having access to devices on your home network unless *Allow Local Access* is enabled.

Go to **Settings** > **Guest Zone** to set up *Guest Zone* access to the Internet.

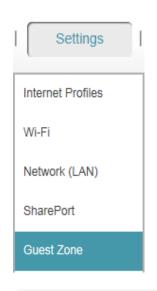

**Status: Enable** or **Disable** the Guest Zone feature.

**Guest Zone Wi-Fi** Enter a *Guest Zone* wireless network name. **Name (SSID):** 

**Password:** Enter a **Password** for your Guest Zone.

**Allow Local Access: Enable** or **Disable** this feature to allow or block guests from accessing devices and files on your main wireless

network.

Click **Save** to store the settings.

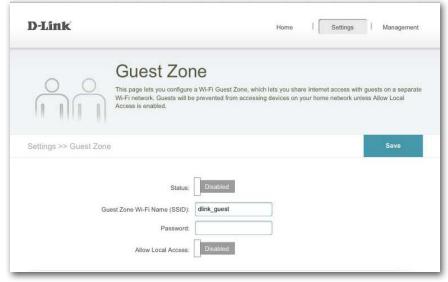

# mydlink

Registering your router with mydlink will allow you to use  $mydlink^{m}$  Cloud Services, including free online access and management of your router through the mydlink portal website.

Go to **Settings** > **mydlink** to register your device with a *mydlink* account.

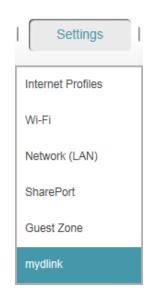

### If you have an account:

Select **Yes, I have a mydlink account.**Log in with the **E-mail Address** and **Password**.

Click the **Save** button.

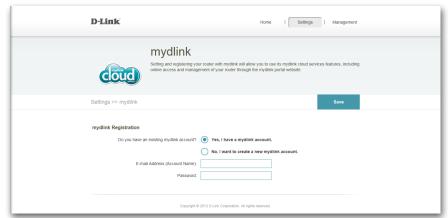

### If you do not have an account:

Select No, I want to create a new mydlink account.

Proceed as follows:

- 1. Click on the link to the **Terms and Conditions,** so you can read them.
- 2. Check the box next to I accept the mydlink terms and conditions.

Enter E-Mail Address, First Name and Last Name. Click Sign Up.

**Note:** If you have not set an admin password, the **Admin Password** window will open. Create a password and click on **Save**.

Next you will see the login screen for the mydlink website. You can log in and access your mydlink account.

The next time you go to **Settings>mydlink**, you will see the status of your *mydlink Service* and the e-mail address used for your *mydlink Account*.

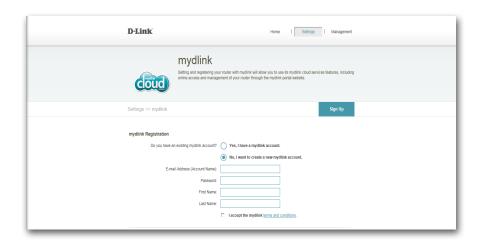

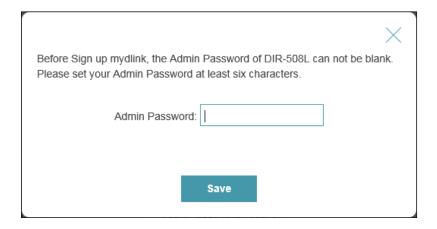

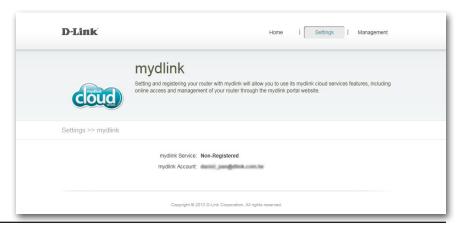

# Management Admin

On the *Admin* page, you can change the admin security settings for logging in to the router configuration interface. It is recommended that you create a password with a minimum of six characters to keep your router secure.

Admin Password: Enter a Password for administration of the router.

**Enable Graphical** If you select **Enabled**, users will be required upon login **Authentication** to type characters from an image that will appear on the **(CAPTCHA):** screen. The purpose of this test is to prevent unauthorized users from gaining access to your router's settings.

Click on Save.

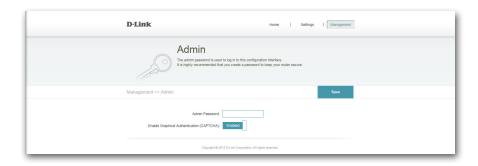

Log back into the configuration interface with your new password. If **CAPTCHA** was enabled, you will need to enter the four-digit code as well.

Click Log In.

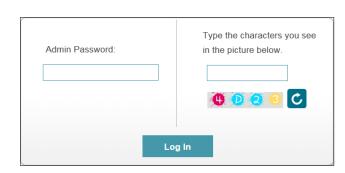

# System

From here, you can save or restore your router's current settings. You can also reset your router to the factory default settings. Restoring the unit to factory default settings will erase any rules you created. That is why you should save your settings to a file on your computer when your router is configured the way you want it. Then you can reload your configuration if your settings are erased.

**Save Settings to** Use this option to save the current router configuration **Local Hard Drive:** settings to a file on the hard disk of the computer you are using. First, click the **Save Settings to File** button. A file dialog will appear, allowing you to select a location and file name for your settings.

Load Settings Use this option to load previously saved router configuration from Local Hard settings. First, click on Select File to find a previously Drive: saved file of configuration settings. Then, click the Restore Settings From File button to transfer those settings to the router.

**Reset to Factory** This option will restore all configuration settings back to **Default Settings:** the settings that were in effect at the time the router was shipped from the factory. Any settings that have not been saved will be lost, including any rules that you have created. Clicking **OK** in the window will require you to reconnect to this device using the default SSID and password.

**Reboot the** Click to **Reboot** the router. **Device:** 

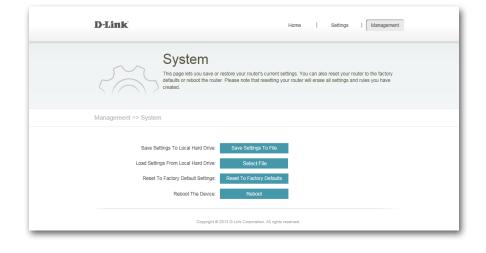

**Note:** Resetting your router using these instructions or by using the RESET button will have the same effect. Any rules that you created will be erased.

# Firmware Upgrade

This page shows you your *Current Firmware Version* and *Currnet Language Pack*, and allows you to check for and download new firmware. After downloading the firmware to the local hard drive of your computer, you can upload the file from this page. If you are using a language pack for your web UI, we recommend that you also download the latest version when upgrading the firmware to ensure that any changes in the interface are shown correctly.

### **Firmware Information**

Current Firmware Displays the Version of the installed firmware.

Version:

**Current Firmware** Displays the *Date* of the installed firmware.

Date:

Click **Download New Firmware** to download the latest firmware version

### **Language Pack Information**

**Current Language** Displays the installed language pack.

**Pack:** You can select your language on the login page.

Click **Remove** to uninstall any previously installed language packs.

### **Upgrade Manually**

Upgrade Firmware: Click Select File to open a window and select a

downloaded firmware file. Click **Upload** to install it.

Add a Language Click Select File to install a downloaded language pack.

Pack: Click Upload to install it.

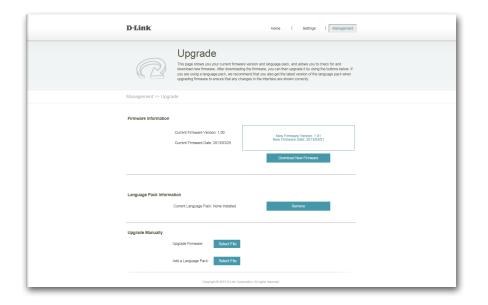

# **Statistics**

This page provides statistics about data transmitted and received by your router through the Internet (WAN) on your router's wireless network. It also displays the status of the internal battery. The graph displays the real-time upstream and downstream transfer speeds depending on which tab (**Internet** or **Wi-Fi**) you are currently viewing. The Blue line indicates the upload speeds and the red line indicates the download speeds.

From the top of the *Home* page, click **Management** > **Statistics** to view the traffic statistics. Click **Clear** to reset the statistics.

The table at the bottom of the screen displays the following in real-time:

**Total Packets** 

Total Byte(s)

Total Kbit(s)

Kbits/sec

Session (Internet only)

The *Session* field shows the number of active Internet sessions through your router. An Internet session is a conversation between a program or application on a LAN-side computer and a program or application on a WAN-side computer.

Click on the **Battery** tab to view the remaining charge as a percentage.

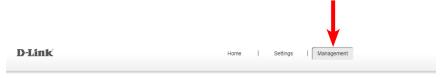

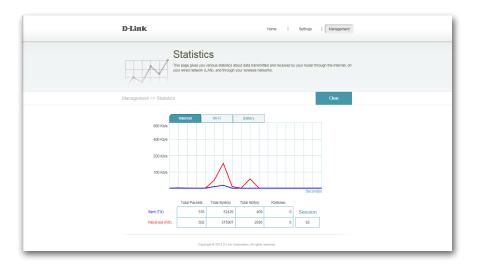

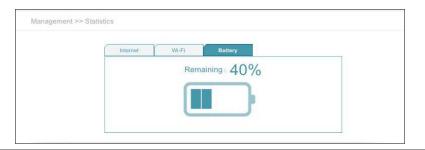

# Sharing Files Using the mydlink SharePort™ App

The mydlink SharePort app for iOS and Android allows you to remotely and locally access files stored on a USB drive or SD card connected to the DIR-508L. Supported File Formats for iOS and Android:

- · Video: .mp4, .mov, m4v
- Music: .mp3, .wav, m4a
- Image: .bmp, .jpg, .png
- Document: Microsoft® Office formats, .pdf,

For more information on storage, refer to "USB Storage" on page 27 and "SD Card" on page 28.

Once you are logged in, many of the controls and functions are the same as in *SharePort Web Access*. For more information on configuring SharePort, refer to "SharePort/Storage Sharing" on page 38.

1. If you are connecting remotely to mydlink SharePort™ app, you will need a **mydlink** account. Refer to "mydlink" on page 42 for more details.

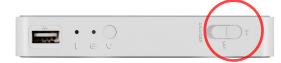

If you are connecting locally, proceed to the next step.

- 2. Slide the switch on the side of the DIR-508L to **On**.
- 3. Plug your USB storage into the USB port on the side of the DIR-508L.

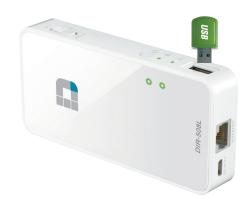

4. Use your iOS or Android mobile device to scan the appropriate QR code for your device to download the free **mydlink SharePort**<sup>™</sup> app from the App Store or Google Play.

If you do not have a QR code reader, you can simply search for **mydlink** SharePort™ in the App Store or Google Play.

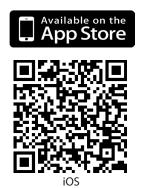

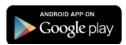

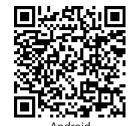

**Note:** For local access only, as an alternative to mydlink SharePort, you can download the D-Link SharePort Mobile App.

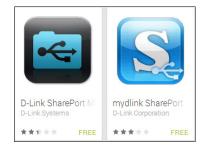

- 5. On your mobile device, go to your Wi-Fi settings and connect using the default wi-fi settings:
  - Wi-Fi Network Name (SSID): DIR508L-WXYZ
    where WXYZ are the last 4 digits of the MAC address in upper
    case.
  - Password: refer to your Wi-Fi configuration card

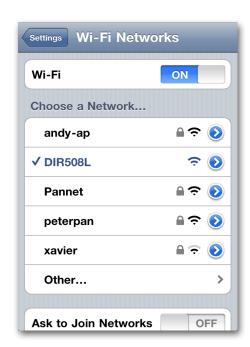

- 6. Once connected, tap the **mydlink SharePort**™ icon, and the app will load.
- 7. At the login page:
  If you are connecting locally, enter the Admin password for your DIR-508L and tap **Local Access**.

If you are connecting remotely, tap **Remote Access** and enter your mydlink Account name and Password.

8. Click Login.

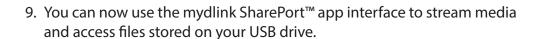

**Note:** If you connect a USB storage or SD card with many files or a large capacity, it may take a while for the DIR-508L to scan and catalog your files.

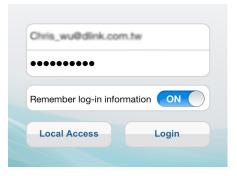

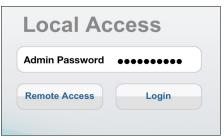

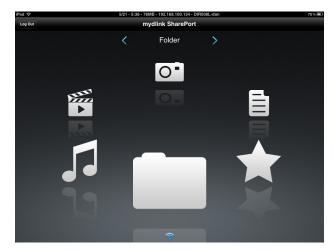

# Film (Video)

The *Film* section allows you to stream video clips and movies from your DIR-508L to your mobile device. Tap the **Movie** icon on the main menu to view a list of videos stored on your USB storage device or SD card.

The Search bar at the top lets you search your SharePort storage by filename.

Tap **Edit** at the top right to mark files for deletion.

Tap the star icon next to each file to add it into your *Favorite* section.

Tap the icon next to each file to perform file options:

- Mail: Lets you e-mail the video.
- iCloud: Lets you store the video on iCloud.
- **Open In...**: Allows you to use a third-party app to open the file.

Options from the bottom menu bar:

**Home**: Tap to go back to the main menu.

Refresh: Tap to update the list of files.

**Sort**: Tap to re-order the files alphabetically.

Tap on the file to start the player. In the player:

Tap **Play** to start the video. You can scroll to any time on the time line by pressing and sliding your finger.

Tap (located to the right of the progress bar) to maximize the video.

Tap the star icon to add/remove the video from your Favorites.

Tap the cicon to bring up the same options as .

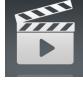

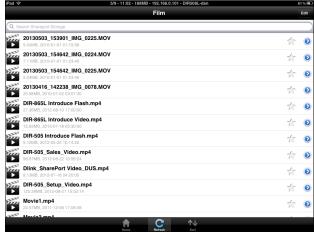

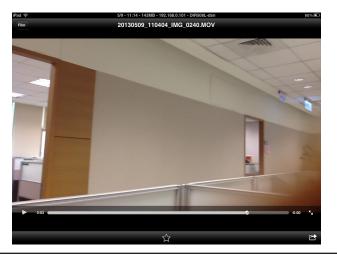

# Music

The *Music* section allows you to stream songs from your DIR-508L to your mobile device. Tap the **Music** icon on the main menu to browse through your music collection on your USB storage device or SD card.

The Search bar at the top lets you search your SharePort storage for songs by filename.

Tap **Edit** at the top right to create a *Playlist* and mark files for deletion.

Tap the star icon next to each file to add it into your *Favorite* section.

Tap the () icon next to each file to perform file options:

- Mail: Tap to e-mail the audio file.
- iCloud: Tap to store the audio file on iCloud.
- Open In...: Tap to use a third-party app to open the file.

Options from the bottom menu bar:

**Home**: Tap to go back to the main menu.

**Refresh**: Tap to update the list of files.

**Sort**: Tap to re-order the files alphabetically.

Tap the file to play the song. The title will be shown above the scroll bar. In the player:

Tap **t** to repeat all or repeat a single song.

Tap **I** to play previous song, and **▶** to play the next song.

Tap z to enable/disable shuffle mode.

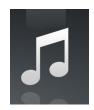

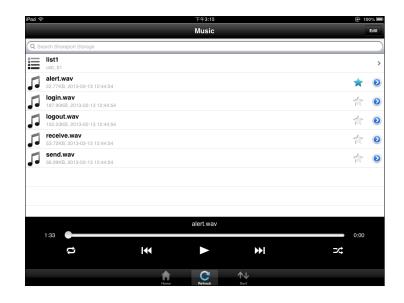

### To create a playlist:

- 1. Tap **Edit** > **Add Playlist**. The *New Playlist* window will open.
- 2. Enter a name for the *Playlist*.
- 3. Tap **Save**. The name of the *Playlist* will appear in the browser next to the **\equiv** icon.

### To review songs in a *Playlist*:

Tap the name to open the *Playlist* browser, which displays all of the songs in the list.

### Add songs to a playlist:

- 1. Tap **Add Music...** to add songs to the current *Playlist*.
- 2. Click the songs you wish to add and tap **Done**. The *Playlist* will be saved and you will be able to play the saved songs.

### Delete songs from the playlist:

- 1. Tap **Edit** in the *Playlist* browser and mark the files to be deleted.
- 2. Tap **Delete**.

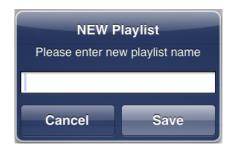

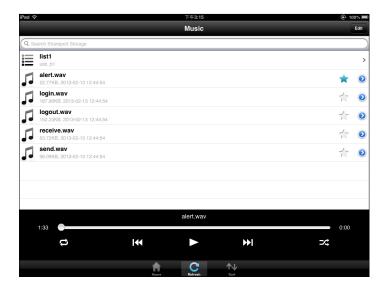

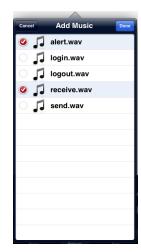

## **Photo**

The *Photo* section allows you to view images streamed from your DIR-508L to your mobile device. Tap the **Camera** icon on the main menu to browse through your photo collection on your USB storage device or SD card.

The Search bar at the top lets you search your SharePort storage for images by filename.

Tap **Edit** at the top right to mark files for deletion.

Tap the star icon next to each file to add an image into your *Favorite* section.

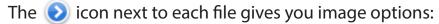

- Mail: Tap to e-mail the image.
- Print: Tap to print the image.
- iCloud: Tap to store the image on iCloud.
- Facebook: Tap to upload the image to your Facebook account.
- **Twitter:** Tap to upload the image to your Twitter account.
- **Open In...**: Tap to use a third-party app to open the file.

Options from the bottom menu bar:

**Home**: Tap to go back to the main menu.

**Slide**: Tap to start the slideshow. Tap the screen again to bring up the menu.

**Refresh**: Tap to update the list of files.

**Sort**: Tap to re-order the files alphabetically.

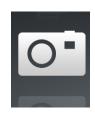

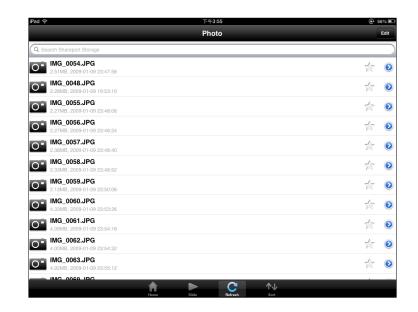

Tap on the file to start the *Photo* viewer.

Tap **Photo** at the top left to return to the photo browser. Tap the star icon to add/remove the image from your Favorites.

Tap play to start the slideshow.

Tap the icon to bring up the same image options as on the previous page.

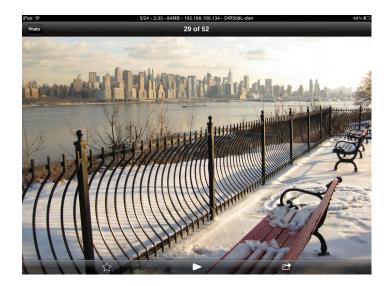

### **Document**

The *Document* section allows you to share, print, and view documents stored on a USB storage device or SD card attached to your DIR-508L. Tap the **Document** icon on the main menu to view the list of files.

The Search bar at the top lets you search your SharePort storage by filename.

Tap **Edit** at the top right to mark files for deletion.

Tap the star icon next to each file to add a file into your *Favorite* section.

Tap the () icon next to each file to perform file options:

- Mail: Tap to e-mail the file.
- Print: Tap to print the file.
- iCloud: Tap to store the file on iCloud.
- Open In...: Tap to use a third-party app to open the file.

Options from the bottom menu bar:

**Home**: Tap to go back to the main menu.

**Refresh**: Tap to update the list of files.

**Sort**: Tap to re-order the files alphabetically.

Tap the file to view the contents.

**Note:** If the file is unsupported, you will need to use a third-party app to open it.

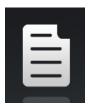

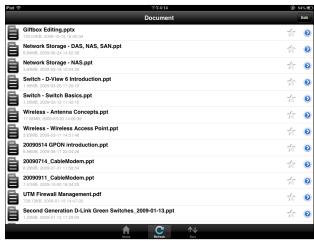

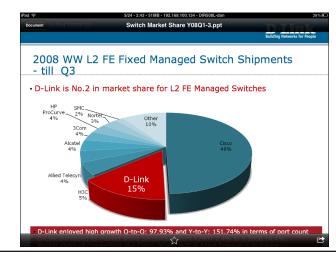

# **Favorite**

The Favorite section allows you to quickly access your most frequently used files, no matter what file type, from a central location.

Add a file to your favorites:

- 1. Tap on a section and browse to the file.
- 2. Tap the star icon next to its filename or while it is playing.

### Access your favorite files:

Tap the star icon on the main menu to browse the files on your mobile device.

Tap on the filename to play or view the file.

Tap the local icon next to each file to perform file options:

- Mail: Tap to e-mail the image.
- Print: Tap to print the image.
- iCloud: Tap to store the image on iCloud.
- Open In...: Tap to use a third-party app to open the file.

### Options from the bottom menu bar:

**Home**: Tap to go back to the main menu.

**Refresh**: Tap to update the list of files.

**Sort**: Tap to re-order the files alphabetically.

**Note:** The file options will vary depending on the file type.

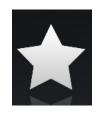

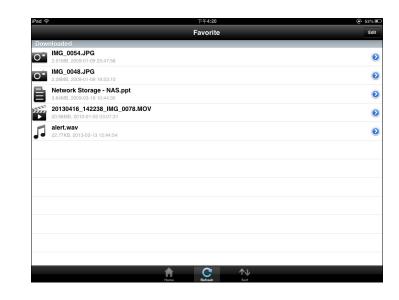

# **Folder**

You can browse your folders and files hierarchically in the *Folder* section. Tapping the filename will open the viewer/player for that file type, as explained in the preceding pages. You can also upload files from your mobile device to the USB storage device attached to your DIR-508L.

The Search bar at the top lets you search your SharePort storage by filename.

Tap **Edit** at the top right to go to the editing screen for the selected file type.

Tap the star icon next to each file to add a file to your *Favorite* section.

Tap the icon next to each file to bring up file options. The options will vary according to the file type.

Options from the bottom menu bar:

**Home**: Tap to go back to the main menu.

**Upload**: Tap to upload images/videos from your mobile device.

**Refresh**: Tap to update the list of files.

**Sort**: Tap to re-order the files alphabetically.

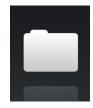

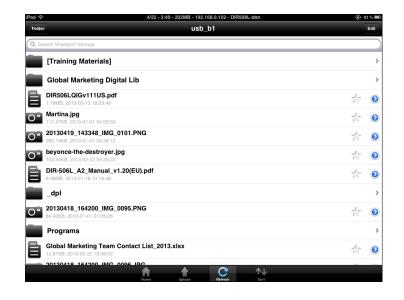

### **Fdit files:**

- 1. Tap **Edit** at the top right.
- 2. Click the circle next to a file to mark it for deletion or copy.
- 3. Tap on **Delete** at the bottom to delete the file.

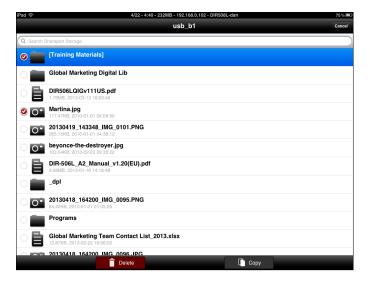

### Copy files:

- 1. Tap on **Copy** to bring up a window where you can select the folder to copy to.
- 2. Browse to the directory you want to copy the marked files to and tap **Paste**.

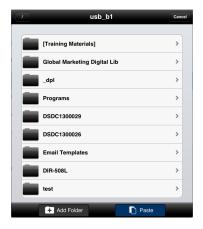

### Create a new folder:

- 1. Browse to locate the directory you wish to create a new folder in.
- 2. Tap **Edit** at the top right.
- 3. Tap **Add Folder** to add a new folder.
- 4. Enter the name of the new folder. Tap **Save**.
- 5. Tap **OK** to confirm folder creation.

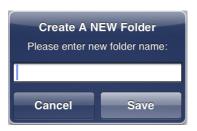

Upload images and videos from your mobile device:

- 1. Browse to the folder you wish to upload to.
- 2. Tap **Upload** at the bottom.
- 3. Select an album containing the file you wish to upload.
- 4. Tap to mark each of the photo/video you wish to upload.
- 5. Tap **Done**.

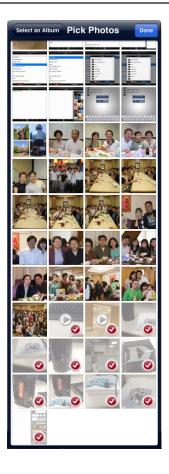

The files will begin to upload and the progress will be displayed below the filename. When complete, it will say, 100% uploaded.

To add more files, tap the + icon at the top right corner of the screen and repeat the procedure listed above.

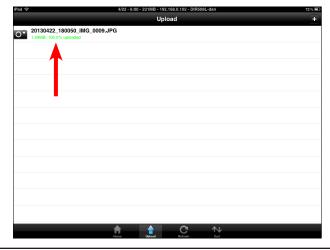

# Connecting a Wireless Client WPS Button

The easiest and most secure way to connect your wireless devices to the router is Wi-Fi Protected Setup (WPS). Most wireless devices, such as wireless adapters, media players, Blu-ray DVD players, wireless printers and cameras, will have a WPS button (or a software utility with WPS) that you can press to connect to the DIR-508L router. Please refer to your user manual for the wireless device you want to connect to make sure you understand how to enable WPS, then follow the steps below:

**Step 1** - Press the WPS button on the DIR-508L for about one second. The Power/Status LED will start to blink.

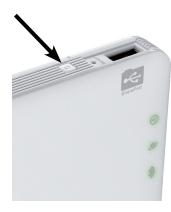

- **Step 2** Within two minutes, press the WPS button on your wireless client (or launch the software utility and start the WPS process).
- **Step 3** Allow up to one minute to configure. Once the Power/Status LED stops blinking, you will be connected and your wireless connection will be secure with WPA2.

# Windows® 8 WPA/WPA2

It is recommended to enable wireless security (WPA/WPA2) on your wireless router or access point before configuring your wireless adapter. If you are joining an existing network, you will need to know the security key (Wi-Fi password) being used.

To join an existing network, locate the wireless network icon in the taskbar, next to the time display.

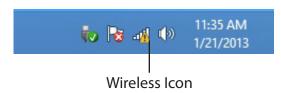

Clicking on this icon will display a list of wireless networks which are within connecting proximity of your computer. Select the desired network by clicking on the network name.

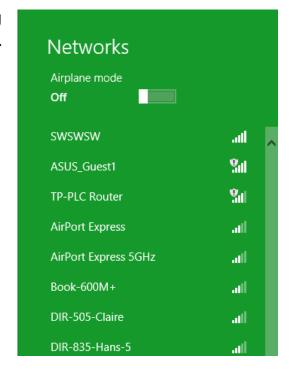

You will then be prompted to enter the network security key (Wi-Fi password) for the wireless network. Enter the password into the box and click **Next**.

If you wish to use Wi-Fi Protected Setup (WPS) to connect to the router, you can also press the WPS button on your router at this point to enable the WPS function.

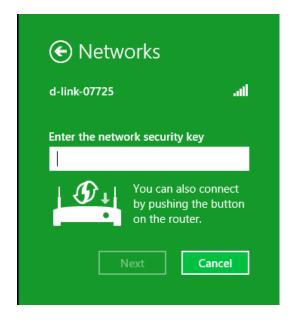

When you have established a successful connection to a wireless network, the word **Connected** will appear next to the name of the network to which you are connected.

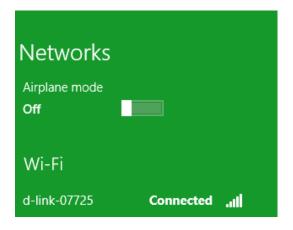

# Windows® 7 WPA/WPA2

It is recommended to enable wireless security (WPA/WPA2) on your wireless router or access point before configuring your wireless adapter. If you are joining an existing network, you will need to know the security key or passphrase being used.

1. Click on the wireless icon in your system tray (lower-right corner).

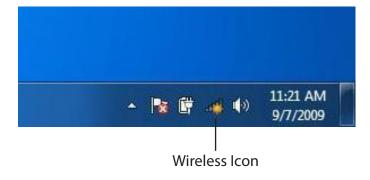

2. The utility will display any available wireless networks in your area.

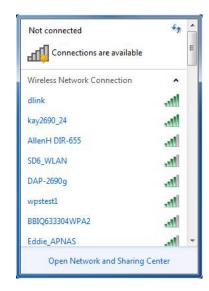

3. Highlight the wireless network (SSID) you would like to connect to and click the **Connect** button.

If you get a good signal but cannot access the Internet, check your TCP/IP settings for your wireless adapter. Refer to the *Networking Basics* section in this manual for more information.

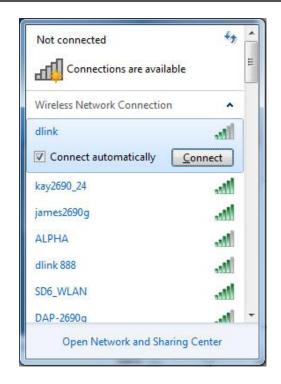

4. The following window appears while your computer tries to connect to the router.

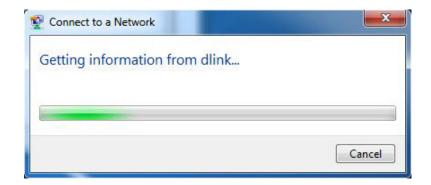

5. Enter the same security key or passphrase that is on your router and click **Connect**. You can also connect by pushing the WPS button on the router.

It may take 20-30 seconds to connect to the wireless network. If the connection fails, please verify that the security settings are correct. The key or passphrase must be exactly the same as on the wireless router.

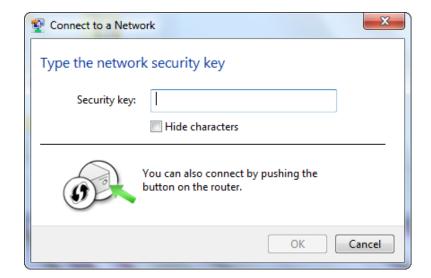

# **WPS**

The WPS feature of the DIR-508L can be configured using Windows® 7.

1. Click the **Start** button and select **Computer** from the menu.

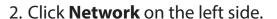

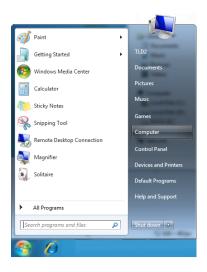

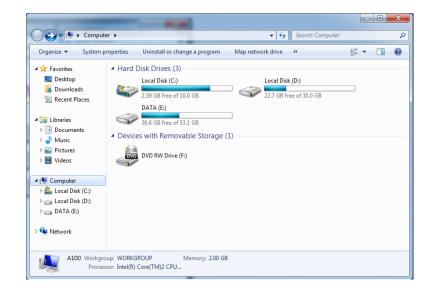

3. Double-click the DIR-508L.

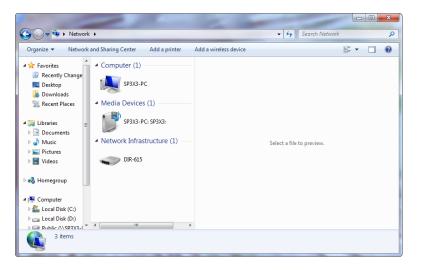

4. Input the WPS PIN number (displayed in the WPS window on the Router's LCD screen or in the **Setup** > **Wireless Setup** menu in the Router's Web UI) and click **Next**.

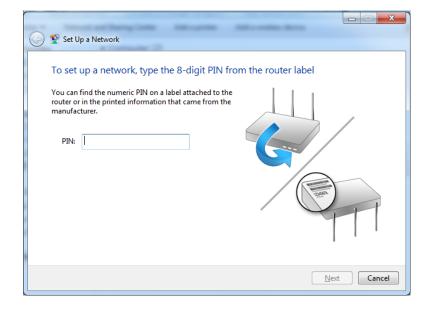

5. Type a name to identify the network.

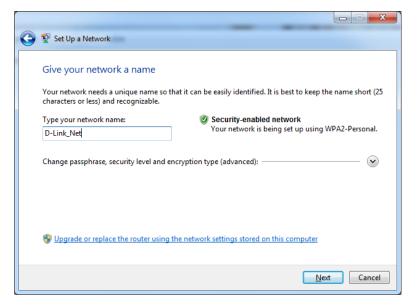

6. To configure advanced settings, click the A icon.

Click **Next** to continue.

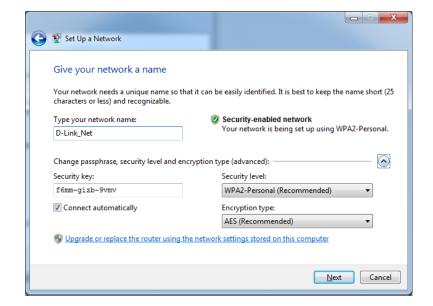

7. The following window appears while the router is being configured.

Wait for the configuration to complete.

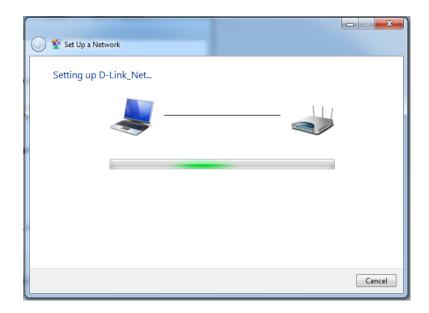

8. The following window informs you that WPS on the router has been setup successfully.

Make a note of the security key as you may need to provide this security key if adding an older wireless device to the network in the future.

9. Click **Close** to complete WPS setup.

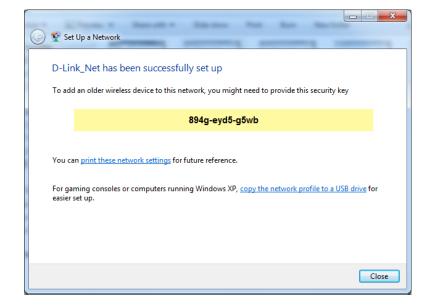

# Windows Vista®

Windows Vista® users may use the built-in wireless utility. If you are using another company's utility, please refer to the user manual of your wireless adapter for help with connecting to a wireless network. Most utilities will have a "site survey" option similar to the Windows Vista® utility as seen below.

If you receive the **Wireless Networks Detected** bubble, click on the center of the bubble to access the utility.

or

Right-click on the wireless computer icon in your system tray (lower-right corner next to the time). Select **Connect to a network**.

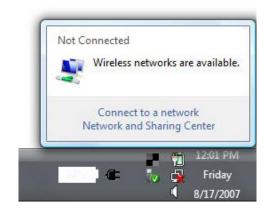

The utility will display any available wireless networks in your area. Click on a network (displayed using the SSID) and click the **Connect** button.

If you get a good signal but cannot access the Internet, check your TCP/IP settings for your wireless adapter. Refer to the *Networking Basics* section in this manual for more information.

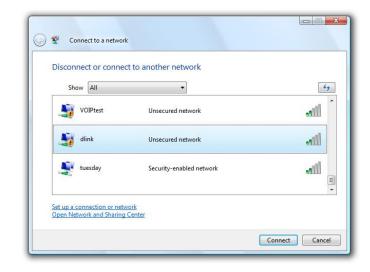

# WPA/WPA2

It is recommended to enable wireless security (WPA/WPA2) on your wireless router or access point before configuring your wireless adapter. If you are joining an existing network, you will need to know the security key or passphrase being used.

1. Open the Windows Vista® Wireless Utility by right-clicking on the wireless computer icon in your system tray (lower right corner of screen). Select **Connect to a network**.

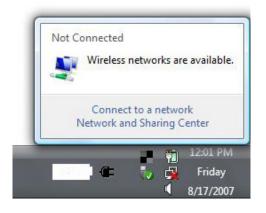

2. Highlight the wireless network (SSID) you would like to connect to and click **Connect**.

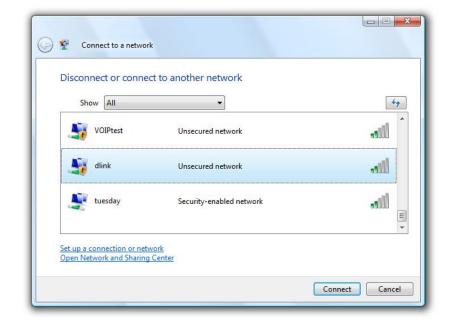

3. Enter the same security key or passphrase that is on your router and click **Connect**.

It may take 20-30 seconds to connect to the wireless network. If the connection fails, please verify that the security settings are correct. The key or passphrase must be exactly the same as on the wireless router.

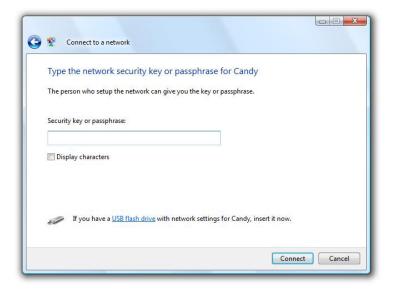

# WPS/WCN 2.0

The DIR-508L supports Wi-Fi protection, referred to as WCN 2.0 in Windows Vista®. The following instructions for setting this up depends on whether you are using Windows Vista® to configure the router or third party software.

When you first set up the router, Wi-Fi protection is disabled and unconfigured. To enjoy the benefits of Wi-Fi protection, the router must be both enabled and configured. There are three basic methods to accomplish this: use Windows Vista's built-in support for WCN 2.0, use software provided by a third party, or manually configure.

If you are running Windows Vista®, log into the router and click the **Enable** box in the **Basic** > **Wireless** section. Use the Current PIN that is displayed on the **Advanced** > **Wi-Fi Protected Setup** section or choose to click the **Generate New PIN** button or **Reset PIN to Default** button.

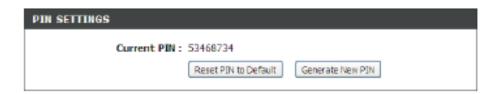

If you are using third party software to set up Wi-Fi Protection, carefully follow the directions. When you are finished, proceed to the next section to set up the newly-configured router.

# Windows® XP

Windows® XP users may use the built-in wireless utility (Zero Configuration Utility). If you are using another company's utility, please refer to the user manual of your wireless adapter for help with connecting to a wireless network. Most utilities will have a "site survey" option similar to the Windows® XP utility as seen below.

If you receive the **Wireless Networks Detected** bubble, click on the center of the bubble to access the utility.

or

Right-click on the wireless computer icon in your system tray (lower-right corner next to the time). Select **View Available Wireless Networks**.

The utility will display any available wireless networks in your area. Click on a network (displayed using the SSID) and click the **Connect** button.

If you get a good signal but cannot access the Internet, check you TCP/ IP settings for your wireless adapter. Refer to the *Networking Basics* section in this manual for more information.

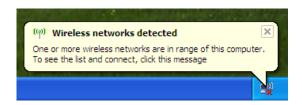

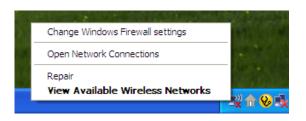

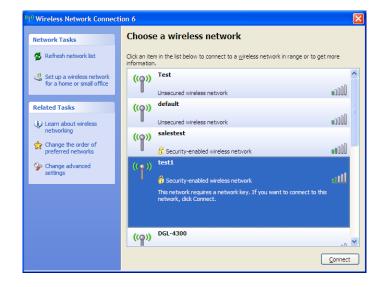

# WPA/WPA2

It is recommended to enable WPA on your wireless router or access point before configuring your wireless adapter. If you are joining an existing network, you will need to know the WPA key being used.

1. Open the Windows® XP Wireless Utility by right-clicking on the wireless computer icon in your system tray (lower-right corner of screen). Select **View Available Wireless Networks**.

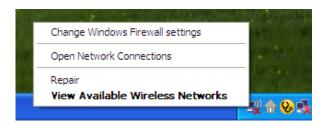

2. Highlight the wireless network (SSID) you would like to connect to and click **Connect**.

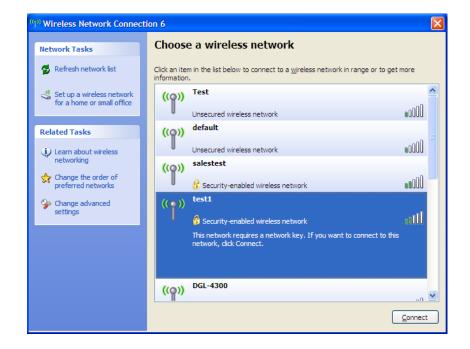

3. The Wireless Network Connection box will appear. Enter the WPA-PSK passphrase and click Connect.

It may take 20-30 seconds to connect to the wireless network. If the connection fails, please verify that the WPA-PSK settings are correct. The WPA-PSK passphrase must be exactly the same as on the wireless router.

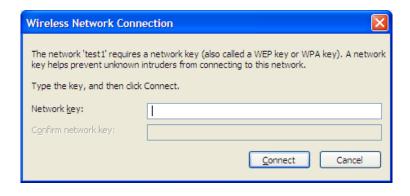

# **Troubleshooting**

This chapter provides solutions to problems that can occur during the installation and operation of the DIR-508L. Read the following descriptions if you are having problems.

# 1. Why can't I access the web-based configuration utility?

When entering the IP address of the D-Link router (for example: http://192.168.0.1 or http://dlinkrouter.local./), you are not connecting to a website nor do you have to be connected to the Internet. The device has the utility built-in to a ROM chip in the device itself. Your computer must be on the same IP subnet to connect to the web-based utility.

- Make sure you have an updated Java-enabled web browser. We recommend the following:
  - Internet Explorer® 8 and higher
  - Firefox
  - Chrome
  - Safari 5 and higher
- Verify physical connectivity by checking for solid link lights on the device. If you do not get a solid link light, try using a different cable or connect to a different port on the device if possible. If the computer is turned off, the link light may not be on.
- Disable any Internet security software running on the computer. Software firewalls, such as Zone Alarm, Black Ice, Sygate, Norton Personal Firewall, and Windows firewall, may block access to the configuration pages. Check the help files included with your firewall software for more information on disabling or configuring it.

- Configure your Internet settings:
  - Go to **Start** > **Settings** > **Control Panel**. Double-click the **Internet Options** icon. From the **Security** tab, click the button to restore the settings to their defaults.
  - Click the Connection tab and set the dial-up option to Never Dial a Connection. Click the LAN Settings button.
     Make sure nothing is checked. Click OK.
  - Go to the **Advanced** tab and click the button to restore these settings to their defaults. Click **OK** three times.
  - Close your web browser (if open) and open it.
- Access the web management. Open your web browser and enter the IP address of your D-Link router in the address bar. This should open the login page for your web management.
- If you still cannot access the configuration, unplug the power to the router for 10 seconds and plug back in. Wait about 30 seconds and try accessing the configuration. If you have multiple computers, try connecting using a different computer.

# 2. What can I do if I forgot my password?

If you forgot your password, you must reset your router. Unfortunately, this process will change all your settings back to the factory defaults.

To reset the DIR-508L, locate the reset button (hole) next to the SD card slot. With the router powered on, use a paperclip to hold the button down for five seconds. Release the button and the router will go through its reboot process. Wait about 45 seconds to access the router. The default IP address is http://dlinkrouter.local./ or 192.168.0.1. When logging in, the username is admin and leave the password field blank.

# 3. Why can't I connect to certain sites or send and receive e-mails when connecting through my router?

If you are having a problem sending or receiving e-mail, or connecting to secure sites such as eBay, banking sites and Hotmail, we suggest lowering the MTU in increments of ten (Ex. 1492, 1482, 1472, etc).

To find the proper MTU Size, you'll have to do a special ping of the destination you're trying to go to. A destination could be another computer, or a URL.

- Click on Start, in the box type cmd, and press Enter.
- Once the window opens, you'll need to do a special ping. Use the following syntax:

ping [url] [-f] [-l] [MTU value]

Example: ping yahoo.com -f -l 1472

```
C:\>ping yahoo.com -f -l 1482

Pinging yahoo.com [66.94.234.13] with 1482 bytes of data:

Packet needs to be fragmented but DF set.
Packet needs to be fragmented but DF set.
Packet needs to be fragmented but DF set.
Packet needs to be fragmented but DF set.
Packet needs to be fragmented but DF set.
Packet needs to be fragmented but DF set.

Ping statistics for 66.94.234.13:

Packets: Sent = 4, Received = 0, Lost = 4 (100% loss),
Approximate round trip times in milli-seconds:

Minimum = 0ms, Maximum = 0ms, Average = 0ms

C:\>ping yahoo.com -f -l 1472

Pinging yahoo.com [66.94.234.13] with 1472 bytes of data:

Reply from 66.94.234.13: bytes=1472 time=93ms TTL=52
Reply from 66.94.234.13: bytes=1472 time=109ms TTL=52
Reply from 66.94.234.13: bytes=1472 time=125ms TTL=52
Reply from 66.94.234.13: bytes=1472 time=203ms TTL=52

Ping statistics for 66.94.234.13:

Packets: Sent = 4, Received = 4, Lost = 0 (0% loss),
Approximate round trip times in milli-seconds:

Minimum = 93ms, Maximum = 203ms, Average = 132ms

C:\>
```

You should start at 1472 and work your way down by 10 each time. Once you get a reply, go up by two (2) until you get a fragmented packet. Take that value and add 28 to the value to account for the various TCP/IP headers. For example, lets say that 1452 was the proper value, the actual MTU size would be 1480, which is the optimum for the network we're working with (1452+28=1480).

Once you find your MTU, you can now configure your router with the proper MTU size.

To change the MTU rate on your router follow the steps below:

- Open your browser and enter the IP address of your router (192.168.0.1 or http://dlinkrouter.local) and click
   OK.
- Enter your username (admin) and password (blank by default). Click **OK** to enter the web configuration page for the device.
- Click on **Setup** and then click **Manual Configure**.
- To change the MTU, enter the number in the MTU field and click **Save Settings** to save your settings.
- Test your e-mail. If changing the MTU does not resolve the problem, continue changing the MTU in increments of ten.

# **Wireless Basics**

D-Link wireless products are based on industry standards to provide easy-to-use and compatible high-speed wireless connectivity within your home, business or public access wireless networks. Strictly adhering to the IEEE standard, the D-Link wireless family of products will allow you to securely access the data you want, when and where you want it. You will be able to enjoy the freedom that wireless networking delivers.

A wireless local area network (WLAN) is a cellular computer network that transmits and receives data with radio signals instead of wires. Wireless LANs are used increasingly in both home and office environments, and public areas such as airports, coffee shops and universities. Innovative ways to utilize WLAN technology are helping people to work and communicate more efficiently. Increased mobility and the absence of cabling and other fixed infrastructure have proven to be beneficial for many users.

Wireless users can use the same applications they use on a wired network. Wireless adapter cards used on laptop and desktop systems support the same protocols as Ethernet adapter cards.

Under many circumstances, it may be desirable for mobile network devices to link to a conventional Ethernet LAN in order to use servers, printers or an Internet connection supplied through the wired LAN. A Wireless Router is a device used to provide this link.

## What is Wireless?

Wireless, or Wi-Fi, technology is another way of connecting your computer to the network without using wires. Wi-Fi uses radio frequency to connect wirelessly, so you have the freedom to connect computers anywhere in your home or office network.

# Why D-Link Wireless?

D-Link is the worldwide leader and award winning designer, developer and manufacturer of networking products. D-Link delivers the performance you need at a price you can afford. D-Link has all the products you need to build your network.

# How does wireless work?

Wireless works similar to how cordless phone work, through radio signals to transmit data from one point A to point B. But wireless technology has restrictions as to how you can access the network. You must be within the wireless network range area to be able to connect your computer. There are two different types of wireless networks Wireless Local Area Network (WLAN) and Wireless Personal Area Network (WPAN).

# Wireless Local Area Network (WLAN)

In a Wireless Local Area Network, a device called an Access Point (AP) connects computers to the network. The access point has a small antenna attached to it, which allows it to transmit data back and forth over radio signals. With an indoor access point, the signal can travel up to 300 feet. With an outdoor access point, the signal can reach out up to 30 miles to serve places like manufacturing plants, industrial locations, college and high school campuses, airports, golf courses and many other outdoor venues.

# **Wireless Personal Area Network (WPAN)**

Bluetooth is the industry standard wireless technology used for WPAN. Bluetooth devices in WPAN operate in a range up to 30 feet away.

Compared to WLAN the speed and wireless operation range are both less than WLAN, but in return it doesn't use nearly as much power which makes it ideal for personal devices, such as mobile phones, PDAs, headphones, laptops, speakers and other devices that operate on batteries.

### Who uses wireless?

Wireless technology as become so popular in recent years that almost everyone is using it. Whether it's for home, office or business, D-Link has a wireless solution for it.

### Home

- Gives everyone at home broadband access
- Surf the web, check e-mail, instant message, etc.
- Gets rid of the cables around the house
- Simple and easy to use

## **Small Office and Home Office**

- Stay on top of everything at home as you would at office
- Remotely access your office network from home
- Share Internet connection and printer with multiple computers
- No need to dedicate office space

### Where is wireless used?

Wireless technology is expanding everywhere not just at home or office. People like the freedom of mobility and it's becoming so popular that more and more public facilities now provide wireless access to attract people. The wireless connection in public places is usually called "hotspots."

Using a D-Link Cardbus Adapter with your laptop, you can access the hotspot to connect to the Internet from remote locations like: Airports, Hotels, Coffee Shops, Libraries, Restaurants and Convention Centers.

A wireless network is easy to setup, but if you're installing it for the first time it could be quite a task not knowing where to start. That's why we've put together a few setup steps and tips to help you through the process of setting up a wireless network.

# **Tips**

Here are a few things to keep in mind when you install a wireless network:

# **Centralize your router or Access Point**

Make sure you place the router/access point in a centralized location within your network for the best performance. Try to place the router/access point as high as possible in the room so the signal gets dispersed throughout your home. If you have a two-story home, you may need a repeater to boost the signal to extend the range.

### **Eliminate Interference**

Place home appliances, such as cordless telephones, microwaves and televisions, as far away as possible from the router/access point. This will significantly reduce any interference that the appliances might cause since they operate on same frequency.

## Security

Don't let you next-door neighbors or intruders connect to your wireless network. Secure your wireless network by turning on the WPA or WEP security feature on the router. Refer to product manual for detail information on how to set it up.

# **Networking Basics**

# **Check your IP address**

After you install your new D-Link adapter, by default, the TCP/IP settings should be set to obtain an IP address from a DHCP server (i.e. wireless router) automatically. To verify your IP address, please follow the steps below:

Click on **Start** > **Run**. In the run box type **cmd** and click **OK**. (Windows® 7/Vista® users type **cmd** in the **Start Search** box.)

At the prompt, type **ipconfig** and press **Enter**.

This will display the IP address, subnet mask and the default gateway of your adapter.

If the address is 0.0.0.0, check your adapter installation, security settings and the settings on your router. Some firewall software programs may block a DHCP request on newly installed adapters.

# **Assign a Static IP address**

If you are not using a DHCP capable gateway/router, or you need to assign a static IP address, please follow the steps below:

# Step 1

Windows® 7 - Click on Start > Control Panel > Network and Internet > Network and Sharing Center.

Windows Vista® - Click on Start > Control Panel > Network and Internet > Network and Sharing Center > Manage Network Connections.

Windows® XP - Click on **Start** > **Control Panel** > **Network Connections**.

Windows® 2000 - From the desktop, right-click **My Network Places** > **Properties**.

# Step 2

Right-click on the Local Area Connection which represents your network adapter and select Properties.

# Step 3

Highlight Internet Protocol (TCP/IP) and click Properties.

# Step 4

Click **Use the following IP address** and enter an IP address that is on the same subnet as your network or the LAN IP address on your router.

Example: If the router's LAN IP address is 192.168.0.1 or http://dlinkrouter.local, make your IP address 192.168.0.X where X is a number between 2 and 99. Make sure that the number you choose is not in use on the network. Set the Default Gateway the same as the LAN IP address of your router (i.e. 192.168.0.1 or http://dlinkrouter.local).

Set Primary DNS the same as the LAN IP address of your router (192.168.0.1 or http://dlinkrouter.local). The Secondary DNS is not needed or you may enter a DNS server from your ISP.

# Step 5

Click **OK** twice to save your settings.

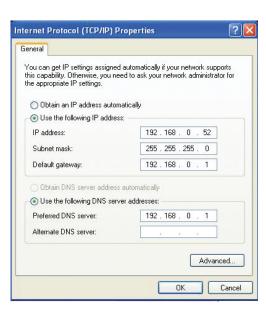

# **Technical Specifications**

#### **Standards**

- IEEE 802.11b
- IEEE 802.11q
- IEEE 802.11n
- IEEE 802.3u
- IEEE 802.3x

#### **Internet Modes**

- Broadband Router Mode
- Mobile Router Mode
- Wi-Fi Hotspot Mode

### Wireless Frequency Range <sup>1</sup>

• 2.4 GHz to 2.484 GHz

### **Security**

- Wi-Fi Protected Access (WPA/WPA2)
- WPS 2.0 (Wi-Fi Protected Setup)

### **Advanced Features**

- mydlink SharePort<sup>™</sup> app for iOS and Android
- SharePort™ Mobile app for Windows Phone 8
- VPN pass-through
- Guest Zone Support
- UPnP™ (DLNA) Support
- SharePort<sup>™</sup> Web Access Support
- IPv6

# **Transmitter Output Power IEEE 802.11b:**

• 17 dBm at 1, 2, 5.5, 11 Mbps

### **IEEE 802.11g:**

- 16 dBm at 6 to 18 Mbps
- 15 dBm at 24 to 36 Mbps
- 12 dBm at 48 to 54 Mbps

### **IEEE 802.11n draft 2.0:**

- 12 dBm at MCS0 to MCS3 and MCS8 to MCS11
- 12 dBm at MCS4 to MCS5 and MCS12 to MCS13
- 12 dBm at MCS6 and MCS14
- 12 dBm at MCS7 and MCS15

### Receiver Sensitivity<sup>1</sup>

#### **IEEE 802.11b:**

-89 dBm at 1 Mbps-85 dBm at 5.5 Mbps-82 dBm at 11 Mbps

### **IEEE 802.11g:**

-82 dBm at 6 Mbps
-79 dBm at 12 Mbps
-74 dBm at 24 Mbps
-67 dBm at 48 Mbps
-66 dBm at 54 Mbps

### IEEE 802.11n HT20(MHz):

• -82 dBm at MCS0, MCS8 • -77 dBm at MCS2, MCS10 • -70 dBm at MCS4, MCS12 • -66 dBm at MCS5, MCS13 • -65 dBm at MCS6, MCS14 • -64 dBm at MCS7, MCS15

### **IEEE 802.11n HT40(MHz):**

-79 dBm at MCS0, MCS8
 -74 dBm at MCS2, MCS10
 -67 dBm at MCS4, MCS12
 -63 dBm at MCS5, MCS13
 -62 dBm at MCS6, MCS14
 -61 dBm at MCS7, MCS15

<sup>1</sup> Maximum wireless signal rate derived from IEEE Standard 802.11b, 802.11g, and 802.11n specifications. Actual data throughput will vary. Network conditions and environmental factors, including volume of network traffic, building materials and construction, and network overhead, lower actual data throughput rate. Environmental factors will adversely affect wireless signal range.

<sup>2</sup> Frequency Range varies depending on country's regulations.

### **USB** Interface

- USB 2.0 Type A
- USB Micro-B

### **SD Interface**

- SD/SDHC/SDXC
- CLASS6/CLASS10/UHS-I

# **Embedded Battery**

- 4000 mAh (Li-ion) power capacity
- OCP, OVP, OTP, SCP protection

## **Operating Temperature**

• 32° to 104° F (0° to 40° C)

# **Operating Humidity**

• 10% to 75% non-condensing

### Certifications

- EMC/RF-FCC+SAR/IC+SAR/CE/C-Tick/NCC
- UL/CUL/LVD/ITACS/BSMI
- FCC
- IC

### **Dimensions**

• 4.9 x 2.3 x 0.8 in (124 x 59 x 19.8 mm)

### Weight

• 0.40 lbs (181 g)

# mydlink SharePort™ App Supported File Formats for iOS and Android

### Video:

•.mp4, .mov, .m4v

### **Music:**

•.mp3, .wav, .m4a

### **Image:**

·.jpg, .bmp, .png

### **Document:**

• Microsoft® Office formats, .pdf

# **Contacting Technical Support**

U.S. and Canadian customers can contact D-Link technical support through our web site or by phone.

Before you contact technical support, please have the following ready:

- Model number of the product (e.g. DIR-508L)
- Hardware Revision (located on the label on the bottom of the router (e.g. rev A1))
- Serial Number (s/n number located on the label on the bottom of the router).

You can find software updates and user documentation on the D-Link website as well as frequently asked questions and answers to technical issues.

### For customers within the United States:

**Phone Support:** 

(877) 453-5465

**Internet Support:** 

http://support.dlink.com

### For customers within Canada:

**Phone Support:** 

(800) 361-5265

**Internet Support:** 

http://support.dlink.ca

# **GPL Code Statement**

This D-Link product includes software code developed by third parties, including software code subject to the GNU General Public License ("GPL") or GNU Lesser General Public License ("LGPL"). As applicable, the terms of the GPL and LGPL, and information on obtaining access to the GPL code and LGPL code used in this product, are available to you at:

http://tsd.dlink.com.tw/GPL.asp

The GPL code and LGPL code used in this product is distributed WITHOUT ANY WARRANTY and is subject to the copyrights of one or more authors. For details, see the GPL code and the LGPL code for this product and the terms of the GPL and LGPL.

#### WRITTEN OFFER FOR GPL AND LGPL SOURCE CODE

Where such specific license terms entitle you to the source code of such software, D-Link will provide upon written request via e-mail and/or traditional paper mail the applicable GPL and LGPLsource code files via CD-ROM for a nominal cost to cover shipping and media charges as allowed under the GPL and LGPL.

Please direct all inquiries to: E-mail: GPLCODE@DLink.com Snail Mail: Attn: GPLSOURCE REQUEST D-Link Systems, Inc. 17595 Mt. Herrmann Street Fountain Valley, CA 92708

# **GNU GENERAL PUBLIC LICENSE** Version 3, 29 June 2007

Copyright (C) 2007 Free Software Foundation, Inc. <a href="http://fsf.org/">http://fsf.org/</a> Everyone is permitted to copy and distribute verbatim copies of this license document, but changing it is not allowed.

### **Preamble**

The GNU General Public License is a free, copyleft license for software and other kinds of works.

The licenses for most software and other practical works are designed to take away your freedom to share and change the works. By contrast, the GNU General Public License is intended to guarantee your freedom to share and change all versions of a program--to make sure it remains free software for all its users. We, the Free Software Foundation, use the GNU General Public License for most of our software; it applies also to any other work released this way by its authors. You can apply it to your programs, too.

When we speak of free software, we are referring to freedom, not price. Our General Public Licenses are designed to make sure that you have the freedom to distribute copies of free software (and charge for them if you wish), that you receive source code or can get it if you want it, that you can change the software or use pieces of it in new free programs, and that you know you can do these things.

To protect your rights, we need to prevent others from denying you these rights or asking you to surrender the rights. Therefore, you have certain responsibilities if you distribute copies of the software, or if you modify it: responsibilities to respect the freedom of others.

For example, if you distribute copies of such a program, whether gratis or for a fee, you must pass on to the recipients the same freedoms that you received. You must make sure that they, too, receive or can get the source code. And you must show them these terms so they know their rights.

Developers that use the GNU GPL protect your rights with two steps:

(1) assert copyright on the software, and (2) offer you this License giving you legal permission to copy, distribute and/or modify it.

For the developers' and authors' protection, the GPL clearly explains that there is no warranty for this free software. For both users' and authors' sake, the GPL requires that modified versions be marked as changed, so that their problems will not be attributed erroneously to authors of previous versions.

Some devices are designed to deny users access to install or run modified versions of the software inside them, although the manufacturer can do so. This is fundamentally incompatible with the aim of protecting users' freedom to change the software. The systematic pattern of such abuse occurs in the area of products for individuals to use, which is precisely where it is most unacceptable. Therefore, we have designed this version of the GPL to prohibit the practice for those products. If such problems arise substantially in other domains, we stand ready to extend this provision to those domains in future versions of the GPL, as needed to protect the freedom of users.

Finally, every program is threatened constantly by software patents. States should not allow patents to restrict development and use of software on general-purpose computers, but in those that do, we wish to avoid the special danger that patents applied to a free program could make it effectively proprietary. To prevent this, the GPL assures that patents cannot be used to render the program non-free.

The precise terms and conditions for copying, distribution and modification follow.

### **TERMS AND CONDITIONS**

### 0. Definitions.

"This License" refers to version 3 of the GNU General Public License.

"Copyright" also means copyright-like laws that apply to other kinds of works, such as semiconductor masks.

"The Program" refers to any copyrightable work licensed under this License. Each licensee is addressed as "you". "Licensees" and "recipients" may be individuals or organizations.

To "modify" a work means to copy from or adapt all or part of the work in a fashion requiring copyright permission, other than the making of an exact copy. The resulting work is called a "modified version" of the earlier work or a work "based on" the earlier work.

A "covered work" means either the unmodified Program or a work based on the Program.

To "propagate" a work means to do anything with it that, without permission, would make you directly or secondarily liable for infringement under applicable copyright law, except executing it on a computer or modifying a private copy. Propagation includes copying, distribution (with or without modification), making available to the public, and in some countries other activities as well.

To "convey" a work means any kind of propagation that enables other parties to make or receive copies. Mere interaction with a user through a computer network, with no transfer of a copy, is not conveying.

An interactive user interface displays "Appropriate Legal Notices" to the extent that it includes a convenient and prominently visible feature that (1) displays an appropriate copyright notice, and (2) tells the user that there is no warranty for the work (except to the extent that warranties are provided), that licensees may convey the work under this License, and how to view a copy of this License. If the interface presents a list of user commands or options, such as a menu, a prominent item in the list meets this criterion.

### 1. Source Code.

The "source code" for a work means the preferred form of the work for making modifications to it. "Object code" means any non-source form of a work.

A "Standard Interface" means an interface that either is an official standard defined by a recognized standards body, or, in the case of interfaces specified for a particular programming language, one that is widely used among developers working in that language.

The "System Libraries" of an executable work include anything, other than the work as a whole, that (a) is included in the normal form of packaging a Major Component, but which is not part of that Major Component, and (b) serves only to enable use of the work with that Major Component, or to implement a Standard Interface for which an implementation is available to the public in source code form. A "Major Component", in this context, means a major essential component (kernel, window system, and so on) of the specific operating system (if any) on which the executable work runs, or a compiler used to produce the work, or an object code interpreter used to run it.

The "Corresponding Source" for a work in object code form means all the source code needed to generate, install, and (for an executable work) run the object code and to modify the work, including scripts to control those activities. However, it does not include the work's System Libraries, or general-purpose tools or generally available free programs which are used unmodified in performing those activities but which are not part of the work. For example, Corresponding Source includes interface definition files associated with source files for the work, and the source code for shared libraries and dynamically linked subprograms that the work is specifically designed to require, such as by intimate data communication or control flow between those subprograms and other parts of the work.

The Corresponding Source need not include anything that users can regenerate automatically from other parts of the Corresponding Source.

The Corresponding Source for a work in source code form is that same work.

### 2. Basic Permissions.

All rights granted under this License are granted for the term of copyright on the Program, and are irrevocable provided the stated conditions are met. This License explicitly affirms your unlimited permission to run the unmodified Program. The output from running a covered work is covered by this License only if the output, given its content, constitutes a covered work. This License acknowledges your rights of fair use or other equivalent, as provided by copyright law.

You may make, run and propagate covered works that you do not convey, without conditions so long as your license otherwise remains in force. You may convey covered works to others for the sole purpose of having them make modifications exclusively for you, or provide you with facilities for running those works, provided that you comply with the terms of this License in conveying all material for which you do not control copyright. Those thus making or running the covered works for you must do so exclusively on your behalf, under your direction and control, on terms that prohibit them from making any copies of your copyrighted material outside their relationship with you.

Conveying under any other circumstances is permitted solely under the conditions stated below. Sublicensing is not allowed; section 10 makes it unnecessary.

# 3. Protecting Users' Legal Rights From Anti-Circumvention Law.

No covered work shall be deemed part of an effective technological measure under any applicable law fulfilling obligations under article 11 of the WIPO copyright treaty adopted on 20 December 1996, or similar laws prohibiting or restricting circumvention of such measures.

When you convey a covered work, you waive any legal power to forbid circumvention of technological measures to the extent such circumvention

is effected by exercising rights under this License with respect to the covered work, and you disclaim any intention to limit operation or modification of the work as a means of enforcing, against the work's users, your or third parties' legal rights to forbid circumvention of technological measures.

# 4. Conveying Verbatim Copies.

You may convey verbatim copies of the Program's source code as you receive it, in any medium, provided that you conspicuously and appropriately publish on each copy an appropriate copyright notice; keep intact all notices stating that this License and any non-permissive terms added in accord with section 7 apply to the code; keep intact all notices of the absence of any warranty; and give all recipients a copy of this License along with the Program.

You may charge any price or no price for each copy that you convey, and you may offer support or warranty protection for a fee.

# 5. Conveying Modified Source Versions.

You may convey a work based on the Program, or the modifications to produce it from the Program, in the form of source code under the terms of section 4, provided that you also meet all of these conditions:

- a) The work must carry prominent notices stating that you modified it, and giving a relevant date.
- b) The work must carry prominent notices stating that it is released under this License and any conditions added under section 7. This requirement modifies the requirement in section 4 to "keep intact all notices".
- c) You must license the entire work, as a whole, under this License to anyone who comes into possession of a copy. This License will therefore apply, along with any applicable section 7 additional terms, to the whole of the work, and all its parts, regardless of how they are packaged. This License gives no permission to license the work in any other way, but it does not invalidate such permission if you have separately received it.
- d) If the work has interactive user interfaces, each must display Appropriate Legal Notices; however, if the Program has interactive interfaces that do not display Appropriate Legal Notices, your work need not make them do so.

A compilation of a covered work with other separate and independent works, which are not by their nature extensions of the covered work, and which are not combined with it such as to form a larger program, in or on a volume of a storage or distribution medium, is called an "aggregate" if the compilation and its resulting copyright are not used to limit the access or legal rights of the compilation's users beyond what the individual works permit. Inclusion of a covered work in an aggregate does not cause this License to apply to the other parts of the aggregate.

# 6. Conveying Non-Source Forms.

You may convey a covered work in object code form under the terms of sections 4 and 5, provided that you also convey the machine-readable Corresponding Source under the terms of this License, in one of these ways:

- a) Convey the object code in, or embodied in, a physical product (including a physical distribution medium), accompanied by the Corresponding Source fixed on a durable physical medium customarily used for software interchange.
- b) Convey the object code in, or embodied in, a physical product (including a physical distribution medium), accompanied by a written offer, valid for at least three years and valid for as long as you offer spare parts or customer support for that product model, to give anyone who possesses the object code either (1) a copy of the Corresponding Source for all the software in the product that is covered by this License, on a durable physical medium customarily used for software interchange, for a price no more than your reasonable cost of physically performing this conveying of source, or (2) access to copy the Corresponding Source from a network server at no charge.
- c) Convey individual copies of the object code with a copy of the written offer to provide the Corresponding Source. This alternative is allowed only occasionally and noncommercially, and only if you received the object code with such an offer, in accord with subsection 6b.
- d) Convey the object code by offering access from a designated place (gratis or for a charge), and offer equivalent access to the Corresponding Source in the same way through the same place at no further charge. You need not require recipients to copy the Corresponding Source along with the object code. If the place to copy the object code is a network server, the Corresponding Source may be on a different server (operated by you or a third party) that supports equivalent copying facilities, provided you maintain clear directions next to the object code saying where to find the Corresponding Source. Regardless of what server hosts the Corresponding Source, you remain obligated to ensure that it is available for as long as needed to satisfy these requirements.
- e) Convey the object code using peer-to-peer transmission, provided you inform other peers where the object code and Corresponding Source of the work are being offered to the general public at no charge under subsection 6d.

A separable portion of the object code, whose source code is excluded from the Corresponding Source as a System Library, need not be included in conveying the object code work.

A "User Product" is either (1) a "consumer product", which means any tangible personal property which is normally used for personal, family, or household purposes, or (2) anything designed or sold for incorporation into a dwelling. In determining whether a product is a consumer product, doubtful cases shall be resolved in favor of coverage. For a particular product received by a particular user, "normally used" refers to a typical or common use of that class of product, regardless of the status of the particular user or of the way in which the particular user actually uses, or expects or is expected to use, the product. A product is a consumer product regardless of whether the product has substantial commercial, industrial or non-consumer uses, unless such uses represent the only significant mode of use of the product.

"Installation Information" for a User Product means any methods, procedures, authorization keys, or other information required to install and execute modified versions of a covered work in that User Product from a modified version of its Corresponding Source. The information must suffice to ensure that the continued functioning of the modified object code is in no case prevented or interfered with solely because modification has been made.

If you convey an object code work under this section in, or with, or specifically for use in, a User Product, and the conveying occurs as part of a transaction in which the right of possession and use of the User Product is transferred to the recipient in perpetuity or for a fixed term (regardless of how the transaction is characterized), the Corresponding Source conveyed under this section must be accompanied by the Installation Information. But this requirement does not apply if neither you nor any third party retains the ability to install modified object code on the User Product (for example, the work has been installed in ROM).

The requirement to provide Installation Information does not include a requirement to continue to provide support service, warranty, or updates for a work that has been modified or installed by the recipient, or for the User Product in which it has been modified or installed. Access to a network may be denied when the modification itself materially and adversely affects the operation of the network or violates the rules and protocols for communication across the network.

Corresponding Source conveyed, and Installation Information provided, in accord with this section must be in a format that is publicly documented (and with an implementation available to the public in source code form), and must require no special password or key for unpacking, reading or copying.

### 7. Additional Terms.

"Additional permissions" are terms that supplement the terms of this License by making exceptions from one or more of its conditions. Additional permissions that are applicable to the entire Program shall be treated as though they were included in this License, to the extent that they are valid under applicable law. If additional permissions apply only to part of the Program, that part may be used separately under those permissions, but the entire Program remains governed by this License without regard to the additional permissions.

When you convey a copy of a covered work, you may at your option remove any additional permissions from that copy, or from any part of it. (Additional permissions may be written to require their own removal in certain cases when you modify the work). You may place additional permissions on material, added by you to a covered work, for which you have or can give appropriate copyright permission.

Notwithstanding any other provision of this License, for material you add to a covered work, you may (if authorized by the copyright holders of that material) supplement the terms of this License with terms:

- a) Disclaiming warranty or limiting liability differently from the terms of sections 15 and 16 of this License; or
- b) Requiring preservation of specified reasonable legal notices or author attributions in that material or in the Appropriate Legal Notices displayed by works containing it; or
- c) Prohibiting misrepresentation of the origin of that material, or requiring that modified versions of such material be marked in reasonable ways as different from the original version; or
- d) Limiting the use for publicity purposes of names of licensors or authors of the material; or
- e) Declining to grant rights under trademark law for use of some trade names, trademarks, or service marks; or
- f) Requiring indemnification of licensors and authors of that material by anyone who conveys the material (or modified versions of it) with contractual assumptions of liability to the recipient, for any liability that these contractual assumptions directly impose on those licensors and authors.

All other non-permissive additional terms are considered "further restrictions" within the meaning of section 10. If the Program as you received it, or any part of it, contains a notice stating that it is governed by this License along with a term that is a further restriction, you may remove that term. If a license document contains a further restriction but permits relicensing or conveying under this License, you may add to a covered work material governed by the terms of that license document, provided that the further restriction does not survive such relicensing or conveying.

If you add terms to a covered work in accord with this section, you must place, in the relevant source files, a statement of the additional terms that apply to those files, or a notice indicating where to find the applicable terms.

Additional terms, permissive or non-permissive, may be stated in the form of a separately written license, or stated as exceptions; the above requirements apply either way.

### 8. Termination.

You may not propagate or modify a covered work except as expressly provided under this License. Any attempt otherwise to propagate or modify it is void, and will automatically terminate your rights under this License (including any patent licenses granted under the third paragraph of section 11).

However, if you cease all violation of this License, then your license from a particular copyright holder is reinstated (a) provisionally, unless and until the copyright holder explicitly and finally terminates your license, and (b) permanently, if the copyright holder fails to notify you of the violation by some reasonable means prior to 60 days after the cessation.

Moreover, your license from a particular copyright holder is reinstated permanently if the copyright holder notifies you of the violation by some reasonable means, this is the first time you have received notice of violation of this License (for any work) from that copyright holder, and you cure the violation prior to 30 days after your receipt of the notice.

Termination of your rights under this section does not terminate the licenses of parties who have received copies or rights from you under this License. If your rights have been terminated and not permanently reinstated, you do not qualify to receive new licenses for the same material under section 10.

# 9. Acceptance Not Required for Having Copies.

You are not required to accept this License in order to receive or run a copy of the Program. Ancillary propagation of a covered work occurring solely as a consequence of using peer-to-peer transmission to receive a copy likewise does not require acceptance. However, nothing other than this License grants you permission to propagate or modify any covered work. These actions infringe copyright if you do not accept this License. Therefore, by modifying or propagating a covered work, you indicate your acceptance of this License to do so.

# 10. Automatic Licensing of Downstream Recipients.

Each time you convey a covered work, the recipient automatically receives a license from the original licensors, to run, modify and propagate that work, subject to this License. You are not responsible for enforcing compliance by third parties with this License.

An "entity transaction" is a transaction transferring control of an organization, or substantially all assets of one, or subdividing an organization, or merging organizations. If propagation of a covered work results from an entity transaction, each party to that transaction who receives a copy of the work also receives whatever licenses to the work the party's predecessor in interest had or could give under the previous paragraph, plus a right to possession of the Corresponding Source of the work from the predecessor in interest, if the predecessor has it or can get it with reasonable efforts.

You may not impose any further restrictions on the exercise of the rights granted or affirmed under this License. For example, you may not impose a license fee, royalty, or other charge for exercise of rights granted under this License, and you may not initiate litigation (including a cross-claim or counterclaim in a lawsuit) alleging that any patent claim is infringed by making, using, selling, offering for sale, or importing the Program or any portion of it.

### 11. Patents.

A "contributor" is a copyright holder who authorizes use under this License of the Program or a work on which the Program is based. The work thus licensed is called the contributor's "contributor version".

A contributor's "essential patent claims" are all patent claims owned or controlled by the contributor, whether already acquired or hereafter acquired, that would be infringed by some manner, permitted by this License, of making, using, or selling its contributor version, but do not include claims that would be infringed only as a consequence of further modification of the contributor version. For purposes of this definition, "control" includes the right to grant patent sublicenses in a manner consistent with the requirements of this License.

Each contributor grants you a non-exclusive, worldwide, royalty-free patent license under the contributor's essential patent claims, to make, use, sell, offer for sale, import and otherwise run, modify and propagate the contents of its contributor version.

In the following three paragraphs, a "patent license" is any express agreement or commitment, however denominated, not to enforce a patent (such as an express permission to practice a patent or covenant not to sue for patent infringement). To "grant" such a patent license to a party means to make such an agreement or commitment not to enforce a patent against the party.

If you convey a covered work, knowingly relying on a patent license, and the Corresponding Source of the work is not available for anyone to copy, free of charge and under the terms of this License, through a publicly available network server or other readily accessible means, then you must either (1) cause the Corresponding Source to be so available, or (2) arrange to deprive yourself of the benefit of the patent license for this particular work, or (3) arrange, in a manner consistent with the requirements of this License, to extend the patent license to downstream recipients. "Knowingly relying" means you have actual knowledge that, but for the patent license, your conveying the covered work in a country, or your recipient's use of the covered work in a country, would infringe one or more identifiable patents in that country that you have reason to believe are valid.

If, pursuant to or in connection with a single transaction or arrangement, you convey, or propagate by procuring conveyance of, a covered work, and grant a patent license to some of the parties receiving the covered work authorizing them to use, propagate, modify or convey a specific copy of the covered work, then the patent license you grant is automatically extended to all recipients of the covered work and works based on it.

A patent license is "discriminatory" if it does not include within the scope of its coverage, prohibits the exercise of, or is conditioned on the non-exercise of one or more of the rights that are specifically granted under this License. You may not convey a covered work if you are a party to an arrangement with a third party that is in the business of distributing software, under which you make payment to the third party based on the extent of your activity of conveying the work, and under which the third party grants, to any of the parties who would receive the covered work from you, a discriminatory patent license (a) in connection with copies of the covered work conveyed by you (or copies made from those copies), or (b) primarily for and in connection with specific products or compilations that contain the covered work, unless you entered into that arrangement, or that patent license was granted, prior to 28 March 2007.

Nothing in this License shall be construed as excluding or limiting any implied license or other defenses to infringement that may otherwise be available to you under applicable patent law.

### 12. No Surrender of Others' Freedom.

If conditions are imposed on you (whether by court order, agreement or otherwise) that contradict the conditions of this License, they do not excuse you from the conditions of this License. If you cannot convey a covered work so as to satisfy simultaneously your obligations under this License and any other pertinent obligations, then as a consequence you may not convey it at all. For example, if you agree to terms that obligate you to collect a royalty for further conveying from those to whom you convey the Program, the only way you could satisfy both those terms and this License would be to refrain entirely from conveying the Program.

### 13. Use with the GNU Affero General Public License.

Notwithstanding any other provision of this License, you have permission to link or combine any covered work with a work licensed under version 3 of the GNU Affero General Public License into a single combined work, and to convey the resulting work. The terms of this License will continue to apply to the part which is the covered work, but the special requirements of the GNU Affero General Public License, section 13, concerning interaction through a network will apply to the combination as such.

### 14. Revised Versions of this License.

The Free Software Foundation may publish revised and/or new versions of the GNU General Public License from time to time. Such new versions will be similar in spirit to the present version, but may differ in detail to address new problems or concerns.

Each version is given a distinguishing version number. If the Program specifies that a certain numbered version of the GNU General Public License "or any later version" applies to it, you have the option of following the terms and conditions either of that numbered version or of any later version published by the Free Software Foundation. If the Program does not specify a version number of the GNU General Public License, you may choose any version ever published by the Free Software Foundation. If the Program specifies that a proxy can decide which future versions of the GNU General Public License can be used, that proxy's public statement of acceptance of a version permanently authorizes you to choose that version for the Program.

Later license versions may give you additional or different permissions. However, no additional obligations are imposed on any author or copyright holder as a result of your choosing to follow a later version.

# 15. Disclaimer of Warranty.

THERE IS NO WARRANTY FOR THE PROGRAM, TO THE EXTENT PERMITTED BY APPLICABLE LAW. EXCEPT WHEN OTHERWISE STATED INWRITING THE COPYRIGHT HOLDERS AND/OR OTHER PARTIES PROVIDE THE PROGRAM "AS IS" WITHOUT WARRANTY OF ANY KIND, EITHER EXPRESSED OR IMPLIED, INCLUDING, BUT NOT LIMITED TO, THE IMPLIED WARRANTIES OF MERCHANTABILITY AND FITNESS FOR A PARTICULAR PURPOSE. THE ENTIRE RISK AS TO THE QUALITY AND PERFORMANCE OF THE PROGRAM IS WITH YOU. SHOULD THE PROGRAM PROVE DEFECTIVE, YOU ASSUME THE COST OF ALL NECESSARY SERVICING, REPAIR OR CORRECTION.

# 16. Limitation of Liability.

IN NO EVENT UNLESS REQUIRED BY APPLICABLE LAW OR AGREED TO IN WRITING WILL ANY COPYRIGHT HOLDER, OR ANY OTHER PARTY WHO MODIFIES AND/OR CONVEYS THE PROGRAM AS PERMITTED ABOVE, BE LIABLE TO YOU FOR DAMAGES, INCLUDING ANY GENERAL, SPECIAL, INCIDENTAL OR CONSEQUENTIAL DAMAGES ARISING OUT OF THE USE OR INABILITY TO USE THE PROGRAM (INCLUDING BUT NOT LIMITED TO LOSS OF DATA OR DATA BEING RENDERED INACCURATE OR LOSSES SUSTAINED BY YOU OR THIRD PARTIES OR A FAILURE OF THE PROGRAM TO OPERATE WITH ANY OTHER PROGRAMS), EVEN IF SUCH HOLDER OR OTHER PARTY HAS BEEN ADVISED OF THE POSSIBILITY OF SUCH DAMAGES.

# 17. Interpretation of Sections 15 and 16.

If the disclaimer of warranty and limitation of liability provided above cannot be given local legal effect according to their terms, reviewing courts shall apply local law that most closely approximates an absolute waiver of all civil liability in connection with the Program, unless a warranty or assumption of liability accompanies a copy of the Program in return for a fee.

# Warranty

Subject to the terms and conditions set forth herein, D-Link Systems, Inc. ("D-Link") provides this Limited Warranty:

- Only to the person or entity that originally purchased the product from D-Link or its authorized reseller or distributor, and
- Only for products purchased and delivered within the fifty states of the United States, the District of Columbia, U.S. Possessions or Protectorates, U.S. Military Installations, or addresses with an APO or FPO.

# **Limited Warranty:**

D-Link warrants that the hardware portion of the D-Link product described below ("Hardware") will be free from material defects in workmanship and materials under normal use from the date of original retail purchase of the product, for the period set forth below ("Warranty Period"), except as otherwise stated herein.

- Hardware: One (1) year
- Power supplies and fans: One (1) year
- Spare parts and spare kits: Ninety (90) days

The customer's sole and exclusive remedy and the entire liability of D-Link and its suppliers under this Limited Warranty will be, at D-Link's option, to repair or replace the defective Hardware during the Warranty Period at no charge to the original owner or to refund the actual purchase price paid. Any repair or replacement will be rendered by D-Link at an Authorized D-Link Service Office. The replacement hardware need not be new or have an identical make, model or part. D-Link may, at its option, replace the defective Hardware or any part thereof with any reconditioned product that D-Link reasonably determines is substantially equivalent (or superior) in all material respects to the defective Hardware.

Repaired or replacement hardware will be warranted for the remainder of the original Warranty Period or ninety (90) days, whichever is longer, and is subject to the same limitations and exclusions. If a material defect is incapable of correction, or if D-Link determines that it is not practical to repair or replace the defective Hardware, the actual price paid by the original purchaser for the defective Hardware will be refunded by D-Link upon return to D-Link of the defective Hardware. All Hardware or part thereof that is replaced by D-Link, or for which the purchase price is refunded, shall become the property of D-Link upon replacement or refund.

# **Limited Software Warranty:**

D-Link warrants that the software portion of the product ("Software") will substantially conform to D-Link's then current functional specifications for the Software, as set forth in the applicable documentation, from the date of original retail purchase of the Software for a period of ninety (90) days ("Software Warranty Period"), provided that the Software is properly installed on approved hardware and operated as contemplated in its documentation. D-Link further warrants that, during the Software Warranty Period, the magnetic media on which D-Link delivers the Software will be free of physical defects. The customer's sole and exclusive remedy and the entire liability of D-Link and its suppliers under this Limited Warranty will be, at D-Link's option, to replace the non-conforming Software (or defective media) with software that substantially conforms to D-Link's functional specifications for the Software or to refund the portion of the actual purchase price paid that is attributable to the Software. Except as otherwise agreed by D-Link in writing, the replacement Software is provided only to the original licensee, and is subject to the terms and conditions of the license granted by D-Link for the Software. Replacement Software will be warranted for the remainder of the original Warranty Period and is subject to the same limitations and exclusions. If a material non-conformance is incapable of correction, or if D-Link determines in its sole discretion that it is not practical to replace the non-conforming Software, the price paid by the original licensee for the non-conforming Software will be refunded by D-Link; provided that the non-conforming Software (and all copies thereof) is first returned to D-Link. The license granted respecting any Software for which a refund is given automatically terminates.

# **Non-Applicability of Warranty:**

The Limited Warranty provided hereunder for Hardware and Software portions of D-Link's products will not be applied to and does not cover any refurbished product and any product purchased through the inventory clearance or liquidation sale or other sales in which D-Link, the sellers, or the liquidators expressly disclaim their warranty obligation pertaining to the product and in that case, the product is being sold "As-Is" without any warranty whatsoever including, without limitation, the Limited Warranty as described herein, notwithstanding anything stated herein to the contrary.

# **Submitting A Claim (USA):**

The customer shall return the product to the original purchase point based on its return policy. In case the return policy period has expired and the product is within warranty, the customer shall submit a claim to D-Link as outlined below:

- The customer must submit with the product as part of the claim a written description of the Hardware defect or Software nonconformance in sufficient detail to allow D-Link to confirm the same, along with proof of purchase of the product (such as a copy of the dated purchase invoice for the product) if the product is not registered.
- The customer must obtain a Case ID Number from D-Link Technical Support at 1-877-453-5465, who will attempt to assist the customer in resolving any suspected defects with the product. If the product is considered defective, the customer must obtain a Return Material Authorization ("RMA") number by completing the RMA form and entering the assigned Case ID Number at https://rma.dlink.com/.
- After an RMA number is issued, the defective product must be packaged securely in the original or other suitable shipping package to ensure that it will not be damaged in transit, and the RMA number must be prominently marked on the outside of the package. Do not include any manuals or accessories in the shipping package.
   D-Link will only replace the defective portion of the product and will not ship back any accessories.
- The customer is responsible for all in-bound shipping charges to D-Link. No Cash on Delivery ("COD") is allowed. Products sent COD will either be rejected by D-Link or become the property of D-Link. Products shall be fully insured by the customer and shipped to D-Link Systems, Inc., 17595 Mt. Herrmann, Fountain Valley, CA 92708. D-Link will not be held responsible for any packages that are lost in transit to D-Link. The repaired or replaced packages will be shipped to the customer via UPS Ground or any common carrier selected by D-Link. Return shipping charges shall be prepaid by D-Link if you use an address in the United States, otherwise we will ship the product to you freight collect. Expedited shipping is available upon request and provided shipping charges are prepaid by the customer. D-Link may reject or return any product that is not packaged and shipped in strict compliance with the foregoing requirements, or for which an RMA number is not visible from the outside of the package. The product owner agrees to pay D-Link's reasonable handling and return shipping charges for any product that is not packaged and shipped in accordance with the foregoing requirements, or that is determined by D-Link not to be defective or non-conforming.

# **Submitting A Claim (Canada):**

The customer shall return the product to the original purchase point based on its return policy. In case the return policy period has expired and the product is within warranty, the customer shall submit a claim to D-Link as outlined below:

- Customers need to provide their receipt (proof of purchase) even if the product is registered. Without a receipt, no warranty service will be done. The registration is not considered a proof of purchase.
- The customer must submit with the product as part of the claim a written description of the Hardware defect or Software nonconformance in sufficient detail to allow D-Link to confirm the same, along with proof of purchase of the product (such as a copy of the dated purchase invoice for the product) if the product is not registered.
- The customer must obtain a Case ID Number from D-Link Technical Support at 1-800-361-5265, who will attempt to assist the customer in resolving any suspected defects with the product. If the product is considered defective, the customer must obtain a Return Material Authorization ("RMA") number by completing the RMA form and entering the assigned Case ID Number at https://rma.dlink.ca/.
- After an RMA number is issued, the defective product must be packaged securely in the original or other suitable shipping package to ensure that it will not be damaged in transit, and the RMA number must be prominently marked on the outside of the package. Do not include any manuals or accessories in the shipping package. D-Link will only replace the defective portion of the product and will not ship back any accessories.
- The customer is responsible for all in-bound shipping charges to D-Link. No Cash on Delivery ("COD") is allowed. Products sent COD will be rejected by D-Link. Products shall be fully insured by the customer and shipped to D-Link Networks, Inc., 2525 Meadowvale Boulevard Mississauga, Ontario, L5N 5S2 Canada. D-Link will not be held responsible for any packages that are lost in transit to D-Link. The repaired or replaced packages will be shipped to the customer via Purolator Canada or any common carrier selected by D-Link. Return shipping charges shall be prepaid by D-Link if you use an address in Canada, otherwise we will ship the product to you freight collect. Expedited shipping is available upon request and provided shipping charges are prepaid by the customer. D-Link may reject or return any product that is not packaged and shipped in strict compliance with the foregoing requirements, or for which an RMA number is not visible from the outside of the package. The product owner agrees to pay D-Link's reasonable handling and return shipping charges for any product that is not packaged and shipped in accordance with the foregoing requirements, or that is determined by D-Link not to be defective or non-conforming.

• RMA phone number: 1-800-361-5265 Hours of Operation: Monday-Friday, 9:00AM – 9:00PM EST

### What Is Not Covered:

The Limited Warranty provided herein by D-Link does not cover:

Products that, in D-Link's judgment, have been subjected to abuse, accident, alteration, modification, tampering, negligence, misuse, faulty installation, lack of reasonable care, repair or service in any way that is not contemplated in the documentation for the product, or if the model or serial number has been altered, tampered with, defaced or removed; Initial installation, installation and removal of the product for repair, and shipping costs; Operational adjustments covered in the operating manual for the product, and normal maintenance; Damage that occurs in shipment, due to act of God, failures due to power surge, and cosmetic damage; Any hardware, software, firmware or other products or services provided by anyone other than D-Link; and Products that have been purchased from inventory clearance or liquidation sales or other sales in which D-Link, the sellers, or the liquidators expressly disclaim their warranty obligation pertaining to the product.

While necessary maintenance or repairs on your Product can be performed by any company, we recommend that you use only an Authorized D-Link Service Office. Improper or incorrectly performed maintenance or repair voids this Limited Warranty.

### **Disclaimer of Other Warranties:**

EXCEPT FOR THE LIMITED WARRANTY SPECIFIED HEREIN, THE PRODUCT IS PROVIDED "AS-IS" WITHOUT ANY WARRANTY OF ANY KIND WHATSOEVER INCLUDING, WITHOUT LIMITATION, ANY WARRANTY OF MERCHANTABILITY, FITNESS FOR A PARTICULAR PURPOSE AND NONINFRINGEMENT.

IF ANY IMPLIED WARRANTY CANNOT BE DISCLAIMED IN ANY TERRITORY WHERE A PRODUCT IS SOLD, THE DURATION OF SUCH IMPLIED WARRANTY SHALL BE LIMITED TO THE DURATION OF THE APPLICABLE WARRANTY PERIOD SET FORTH ABOVE. EXCEPT AS EXPRESSLY COVERED UNDER THE LIMITED WARRANTY PROVIDED HEREIN, THE ENTIRE RISK AS TO THE QUALITY, SELECTION AND PERFORMANCE OF THE PRODUCT IS WITH THE PURCHASER OF THE PRODUCT.

# **Limitation of Liability:**

TO THE MAXIMUM EXTENT PERMITTED BY LAW, D-LINK IS NOT LIABLE UNDER ANY CONTRACT, NEGLIGENCE, STRICT LIABILITY OR OTHER LEGAL OR EQUITABLE THEORY FOR ANY LOSS OF USE OF THE PRODUCT, INCONVENIENCE OR DAMAGES OF ANY CHARACTER, WHETHER DIRECT, SPECIAL, INCIDENTAL OR CONSEQUENTIAL (INCLUDING, BUT NOT LIMITED TO, DAMAGES FOR LOSS OF GOODWILL, LOSS OF REVENUE OR PROFIT, WORK STOPPAGE, COMPUTER FAILURE OR MALFUNCTION, FAILURE OF OTHER EQUIPMENT OR COMPUTER PROGRAMS TO WHICH D-LINK'S PRODUCT IS CONNECTED WITH, LOSS OF INFORMATION OR DATA CONTAINED IN, STORED ON, OR INTEGRATED WITH ANY PRODUCT RETURNED TO D-LINK FOR WARRANTY SERVICE) RESULTING FROM THE USE OF THE PRODUCT, RELATING TO WARRANTY SERVICE, OR ARISING OUT OF ANY BREACH OF THIS LIMITED WARRANTY, EVEN IF D-LINK HAS BEEN ADVISED OF THE POSSIBILITY OF SUCH DAMAGES. THE SOLE REMEDY FOR A BREACH OF THE FOREGOING LIMITED WARRANTY IS REPAIR, REPLACEMENT OR REFUND OF THE DEFECTIVE OR NONCONFORMING PRODUCT. THE MAXIMUM LIABILITY OF D-LINK UNDER THIS WARRANTY IS LIMITED TO THE PURCHASE PRICE OF THE PRODUCT COVERED BY THE WARRANTY. THE FOREGOING EXPRESS WRITTEN WARRANTIES AND REMEDIES ARE EXCLUSIVE AND ARE IN LIEU OF ANY OTHER WARRANTIES OR REMEDIES, EXPRESS, IMPLIED OR STATUTORY.

# **Governing Law:**

This Limited Warranty shall be governed by the laws of the State of California. Some states do not allow exclusion or limitation of incidental or consequential damages, or limitations on how long an implied warranty lasts, so the foregoing limitations and exclusions may not apply. This Limited Warranty provides specific legal rights and you may also have other rights which vary from state to state.

### **Trademarks:**

D-Link is a registered trademark of D-Link Corporation/D-Link Systems, Inc. Other trademarks or registered trademarks are the property of their respective owners.

# **Copyright Statement:**

No part of this publication or documentation accompanying this product may be reproduced in any form or by any means or used to make any derivative such as translation, transformation, or adaptation without permission from D-Link Corporation/D-Link Systems, Inc., as stipulated by the United States Copyright Act of 1976 and any amendments thereto. Contents are subject to change without prior notice.

Copyright ©2012 by D-Link Corporation/D-Link Systems, Inc. All rights reserved.

# **CE Mark Warning:**

This is a Class B product. In a domestic environment, this product may cause radio interference, in which case the user may be required to take adequate measures.

### **FCC Statement:**

This equipment has been tested and found to comply with the limits for a Class B digital device, pursuant to Part 15 of the FCC Rules. These limits are designed to provide reasonable protection against harmful interference in a residential installation. This equipment generates, uses and can radiate radio frequency energy and, if not installed and used in accordance with the instructions, may cause harmful interference to radio communications.

However, there is no guarantee that interference will not occur in a particular installation. If this equipment does cause harmful interference to radio or television reception, which can be determined by turning the equipment off and on, the user is encouraged to try to correct the interference by one of the following measures:

- Reorient or relocate the receiving antenna.
- Increase the separation between the equipment and receiver.
- Connect the equipment into an outlet on a circuit different from that to which the receiver is connected.
- Consult the dealer or an experienced radio/TV technician for help.

This device complies with Part 15 of the FCC Rules. Operation is subject to the following two conditions: (1) This device may not cause harmful interference, and (2) this device must accept any interference received, including interference that may cause undesired operation.

### **FCC Caution:**

Any changes or modifications not expressly approved by the party responsible for compliance could void the user's authority to operate this equipment.

### **IMPORTANT NOTICE:**

# **FCC Radiation Exposure Statement:**

This equipment complies with FCC radiation exposure limits set forth for an uncontrolled environment. This equipment should be installed and operated with minimum distance 20cm between the radiator & your body. To maintain compliance with FCC RF exposure compliance requirements, please avoid direct contact to the transmitting antenna during transmitting.

The availability of some specific channels and/or operational frequency bands are country dependent and are firmware programmed at the factory to match the intended destination. The firmware setting is not accessible by the end user.

### **ICC Notice:**

Operation is subject to the following two conditions:

- 1) This device may not cause interference and
- 2) This device must accept any interference, including interference that may cause undesired operation of the device.

### **IMPORTANT NOTE:**

# **IC Radiation Exposure Statement:**

This equipment complies with IC radiation exposure limits set forth for an uncontrolled environment. End users must follow the specific operating instructions for satisfying RF exposure compliance. This equipment should be installed and operated with minimum distance 20cm between the radiator & your body.

This transmitter must not be co-located or operating in conjunction with any other antenna or transmitter.

# Règlement d'Industry Canada:

Les conditions de fonctionnement sont sujettes à deux conditions:

- 1) Ce périphérique ne doit pas causer d'interférence et.
- 2) Ce périphérique doit accepter toute interférence, y compris les interférences pouvant perturber le bon fonctionnement de ce périphérique.

The Class [B] digital apparatus meets all requirements of the Canadian Interference-Causing Equipment Regulation. Cet appareil numerique de la class [B] respecte toutes les exigences du Reglement sur le materiel brouilleur du Canada.

# Registration

Register your product online at registration.dlink.com

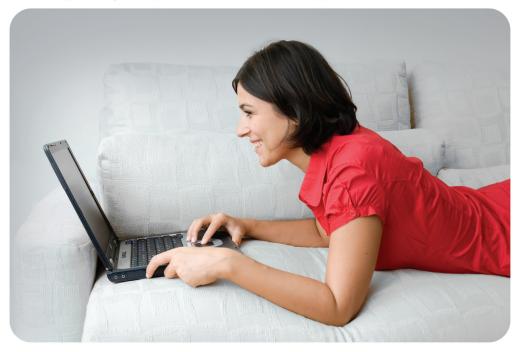

Product registration is entirely voluntary and failure to complete or return this form will not diminish your warranty rights.

Version 1.0 (US) August 13, 2013